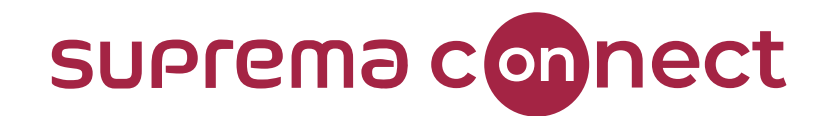

## **BioStar 2 System - Access Control Basic**

#### Speaker

Jake Kim Technical Consulting Engineer | Suprema 3 April 2015 - 29 April 201  $\circledR$ **Marm Mook** outrasseses witnistian sezoni mase

© 2023 Suprema Inc. All rights reserved.

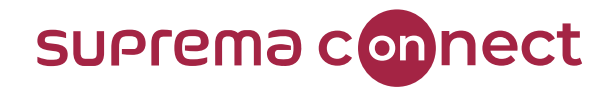

## **Contents**

01 I What is Access Control?

- 02 | BioStar 2 System Introduction
- 03 I BioStar 2 Installation & Main Functions
- 04 I BioStar 2 User Menu & Device Menu
- 05 I Configure Access Group in BioStar 2

01

## **What is Access Control?**

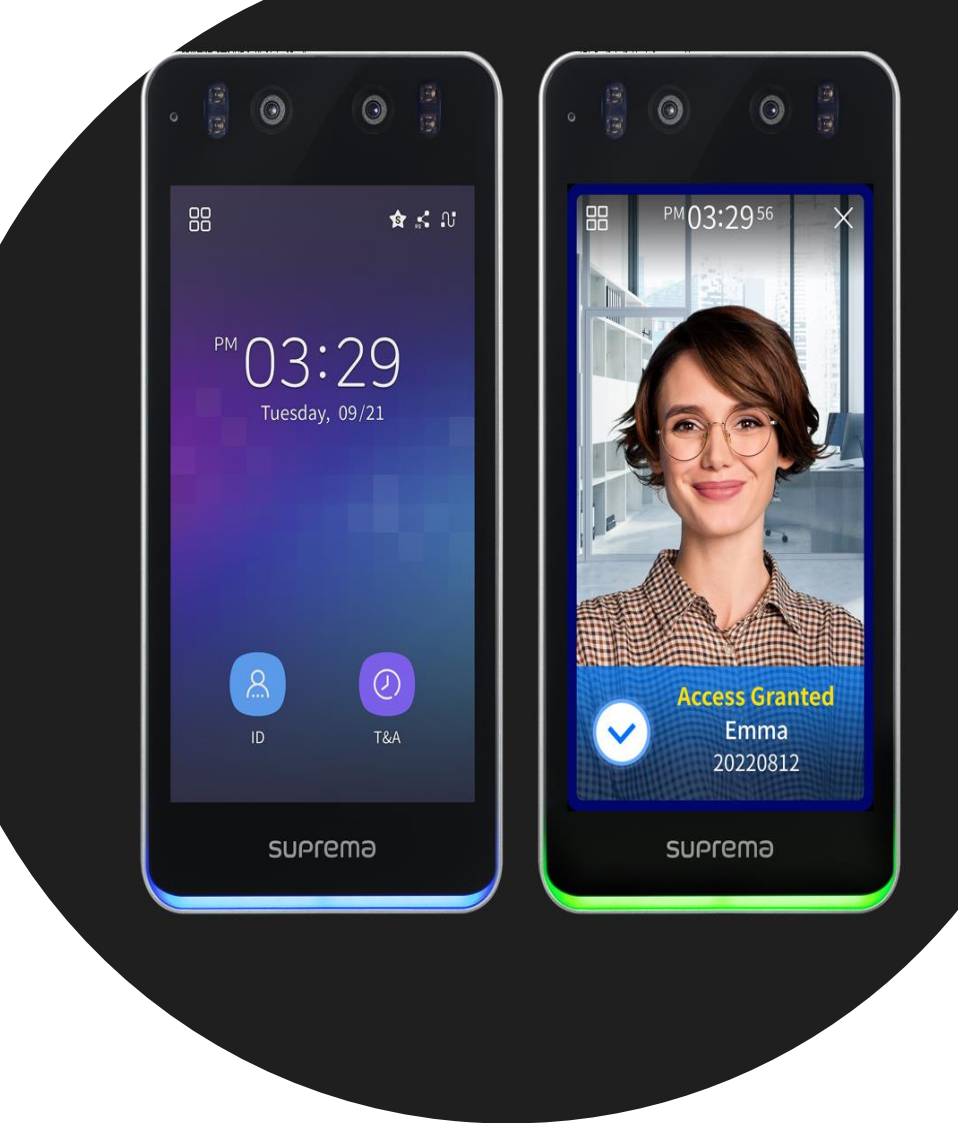

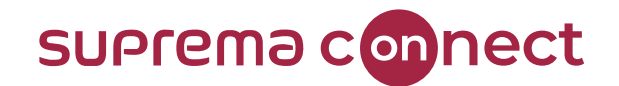

#### **What is Access Control?**

I. What is Access Control?

Answer) Achieving the security in a<br>building

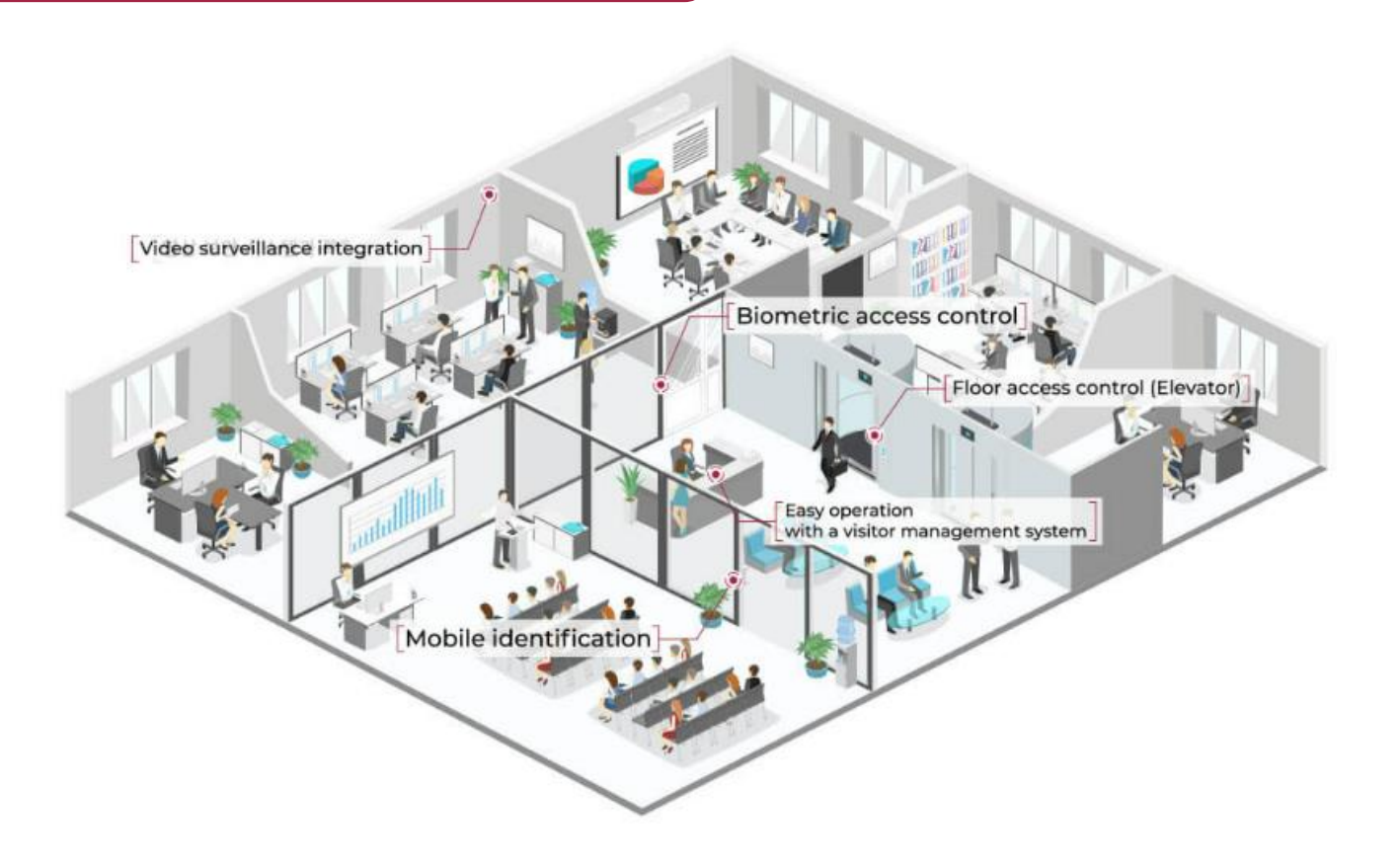

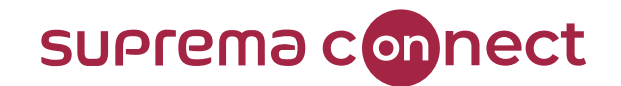

#### **What is Access Control?**

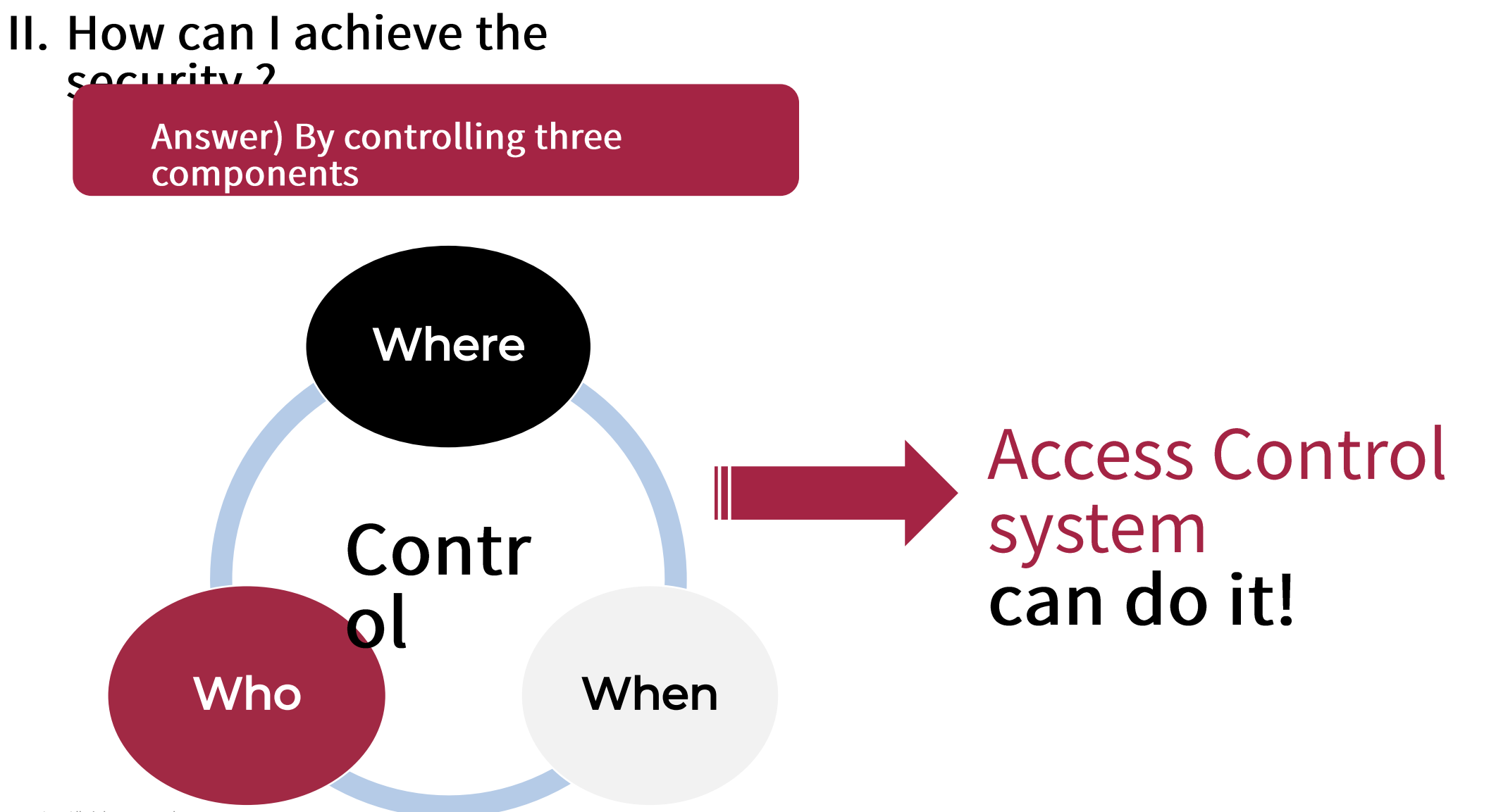

© 2023 Suprema Inc. All rights reserved.

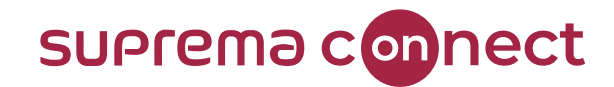

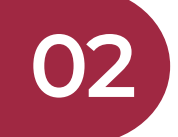

## **BioStar 2 System Introduction**

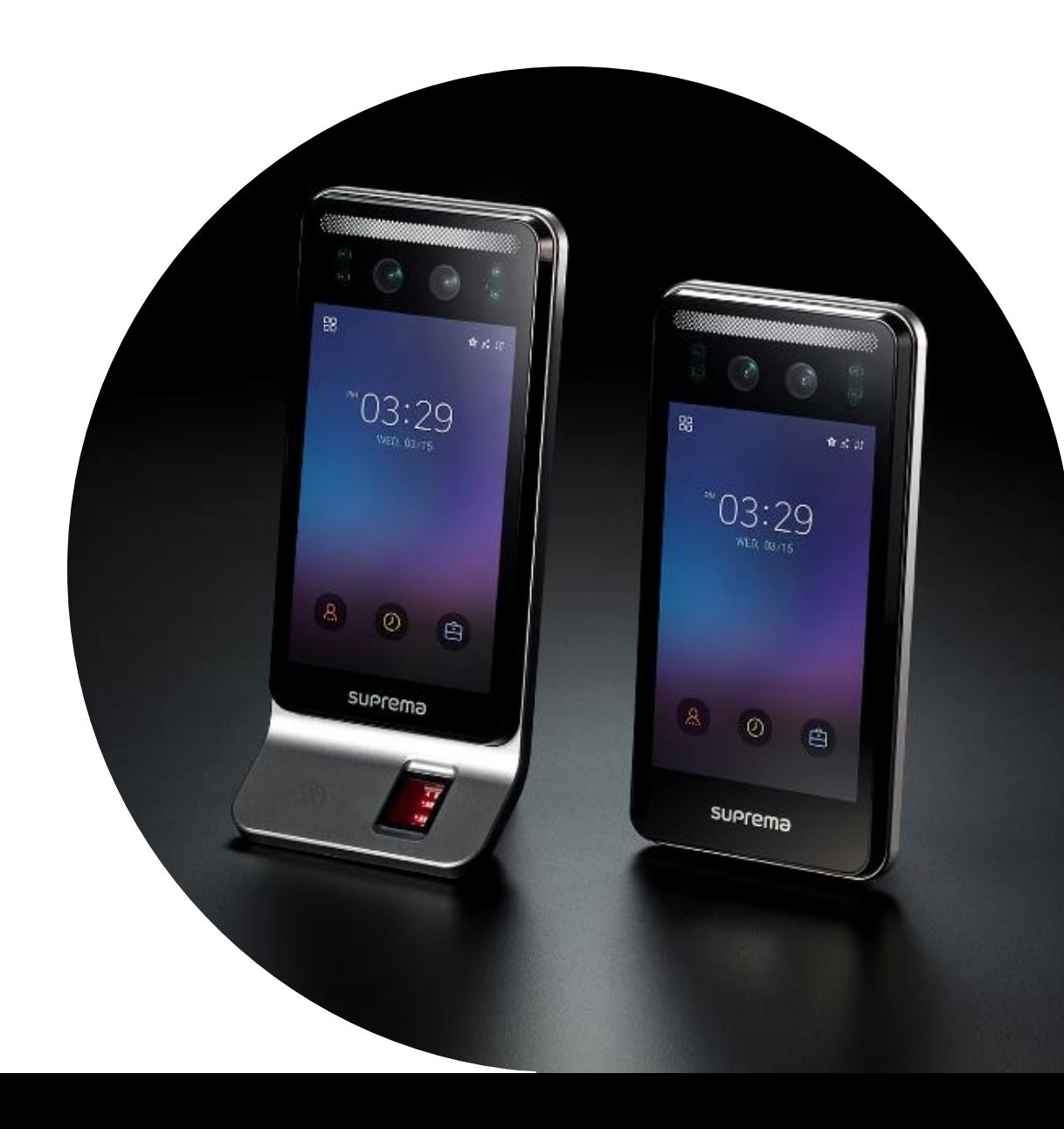

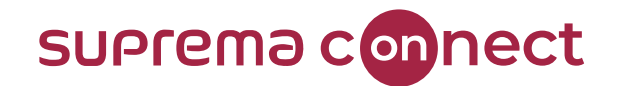

#### **BioStar 2 System Introduction**

**■** What is BioStar 2? Answer) Security platform by Suprema

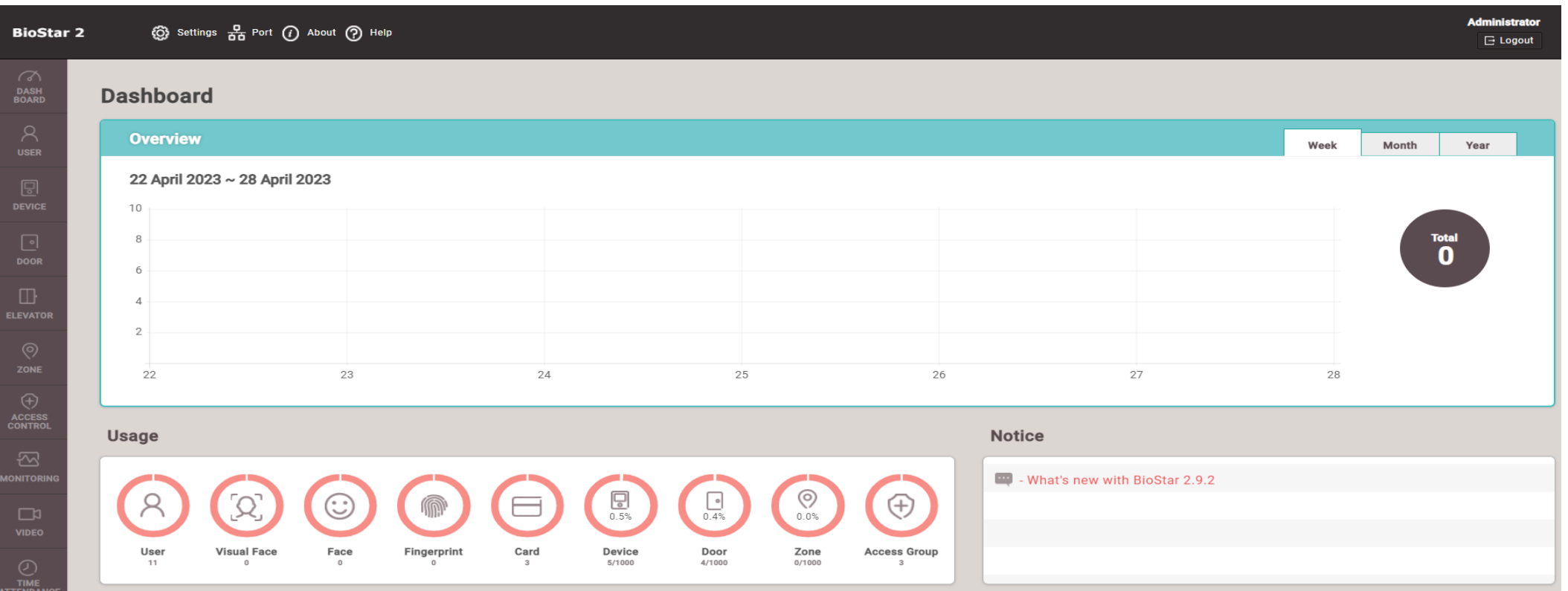

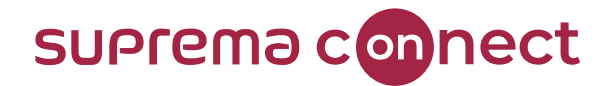

#### **BioStar 2 System Introduction**

- Remarkable features on **BioStar 2** 
	- 1. Web-based open security platform
	- 2. Can utilize and combine various credentials such as Card, PIN, QR, Mobile, Fingerprint and Face
	- 3. Support one of types either Maria DB(default) or MSSQL(optional)

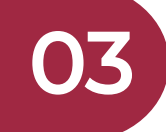

## **BioStar 2 Installation**

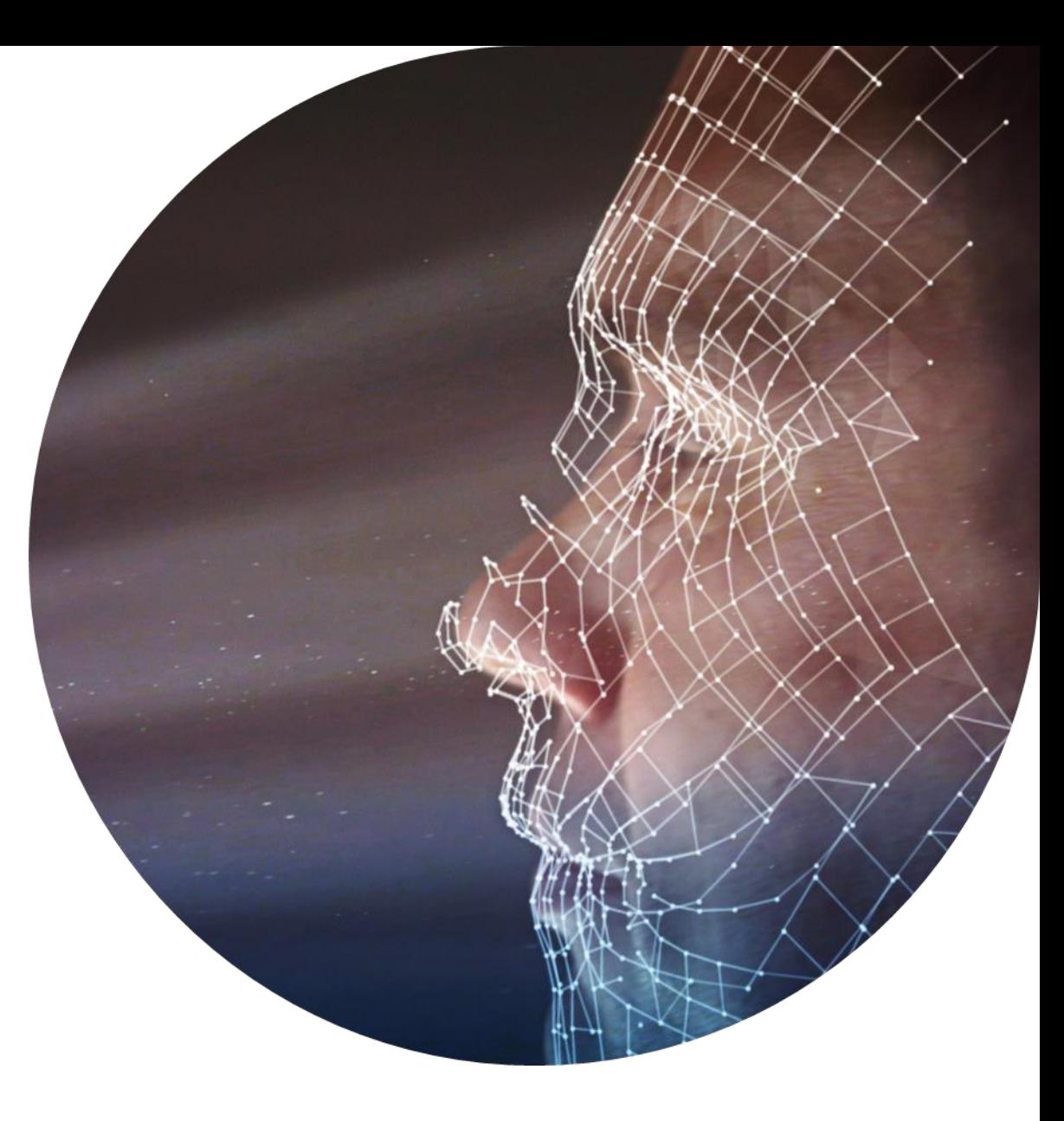

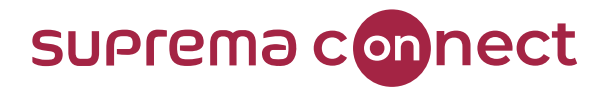

← BioStar 2 server can be accessed by entering "https://server IP:port number" into a web browser (e.g. https://192.168.116.27:443)

Note that The port number is predefined during the installation of BioStar 2

 $\checkmark$  It is highly recommended that the combination of "Chrome as a web browser & HTTPS as applied protocol" is utilized to get more security when using **BioStar2** Note that

Chrome is installed automatically after installing the BioStar 2

When accessing to BioStar 2 server using Chrome via HTTPS, it is highly ✓ recommended that a certificate is installed to make all sending/receiving data encrypted

For getting the details, refer to webinar [BioStar 2] Essentials for Entry Level I suprema from 32.15

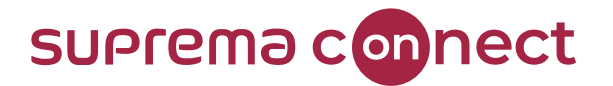

#### **BioStar 2 Installation**

 $\checkmark$  Recommend that watch the three webinars below to get detailed information such as installation of BioStar 2 and activating license

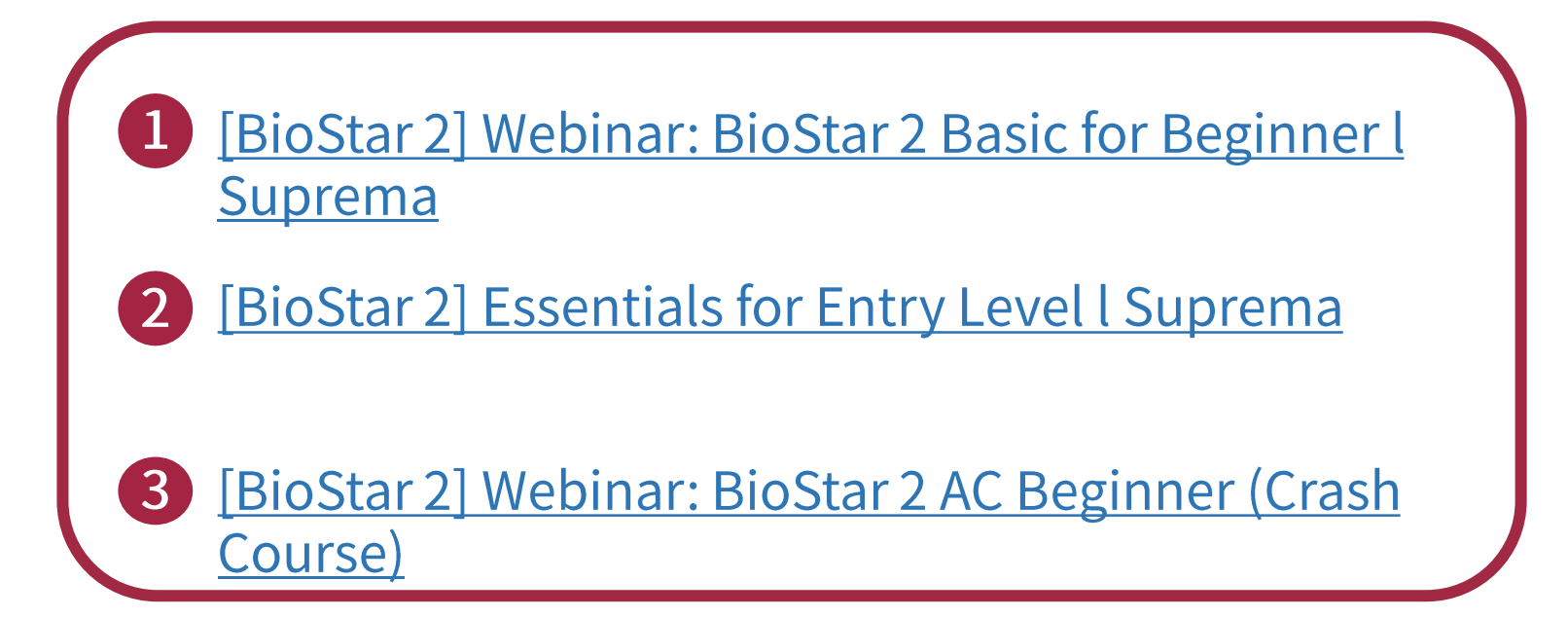

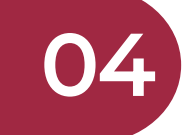

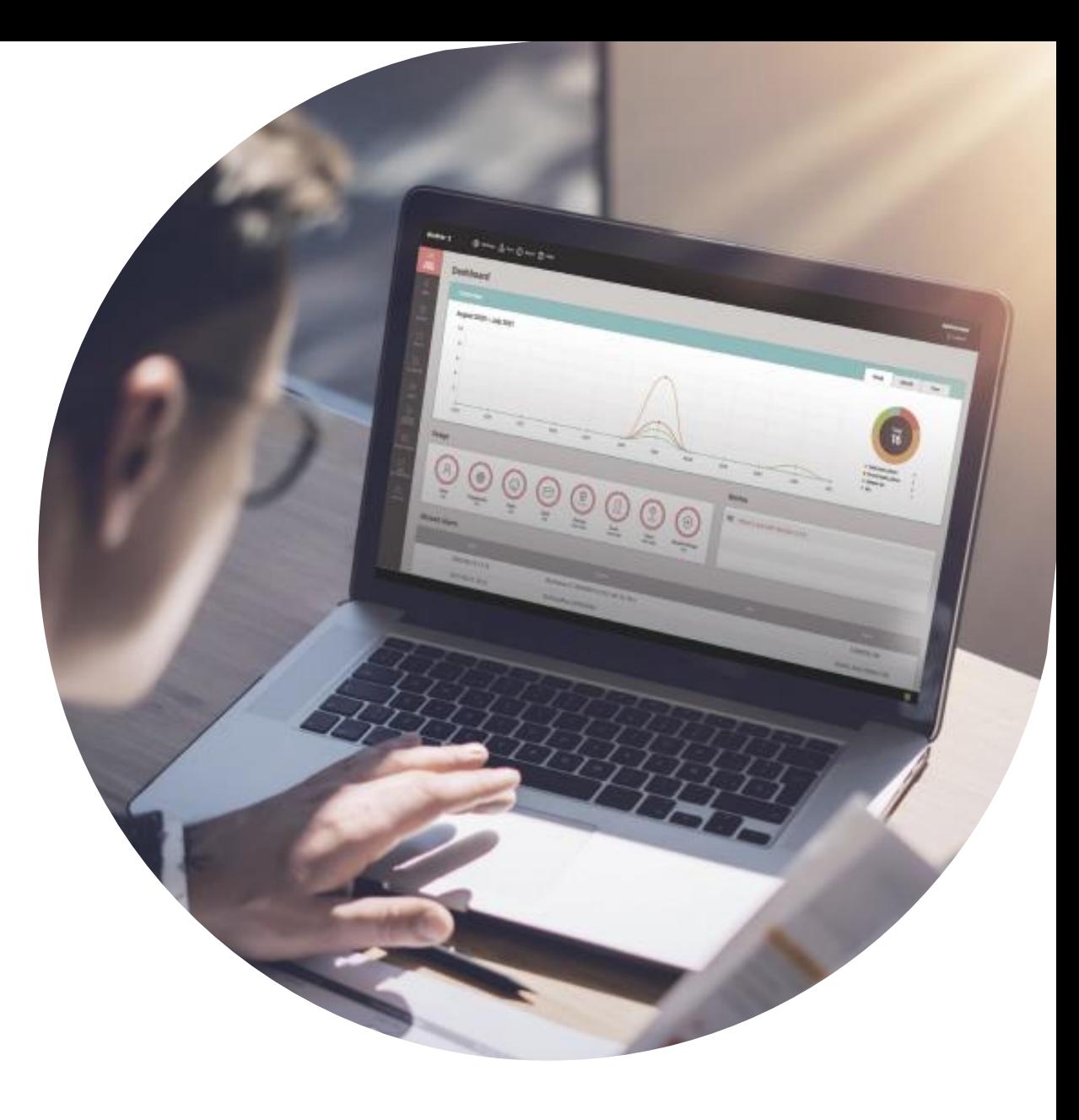

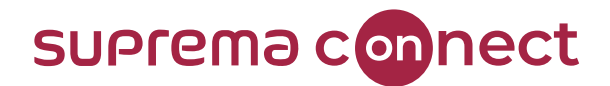

**BioSt** 

**DASH<br>BOARD** 

**DEVICE** 

**DOOR** 

**ELEVATOR** 

**ZONE** 

**ACCESS CONTRO** 

**JONITORI** 

**VIDEO** 

TIME<br>ATTENDAN

**VISITOR** 

- **Basic function**  $\blacksquare$
- dotailed cottings such as license asseunt of Settin  $\blacksquare$
- $P_{\rm O}$  $\blacksquare$
- Ab  $\blacksquare$

Manage user, device access control, and other security functions

#### Note that

It needs to purchase a specific license key to use specific functions such as zone

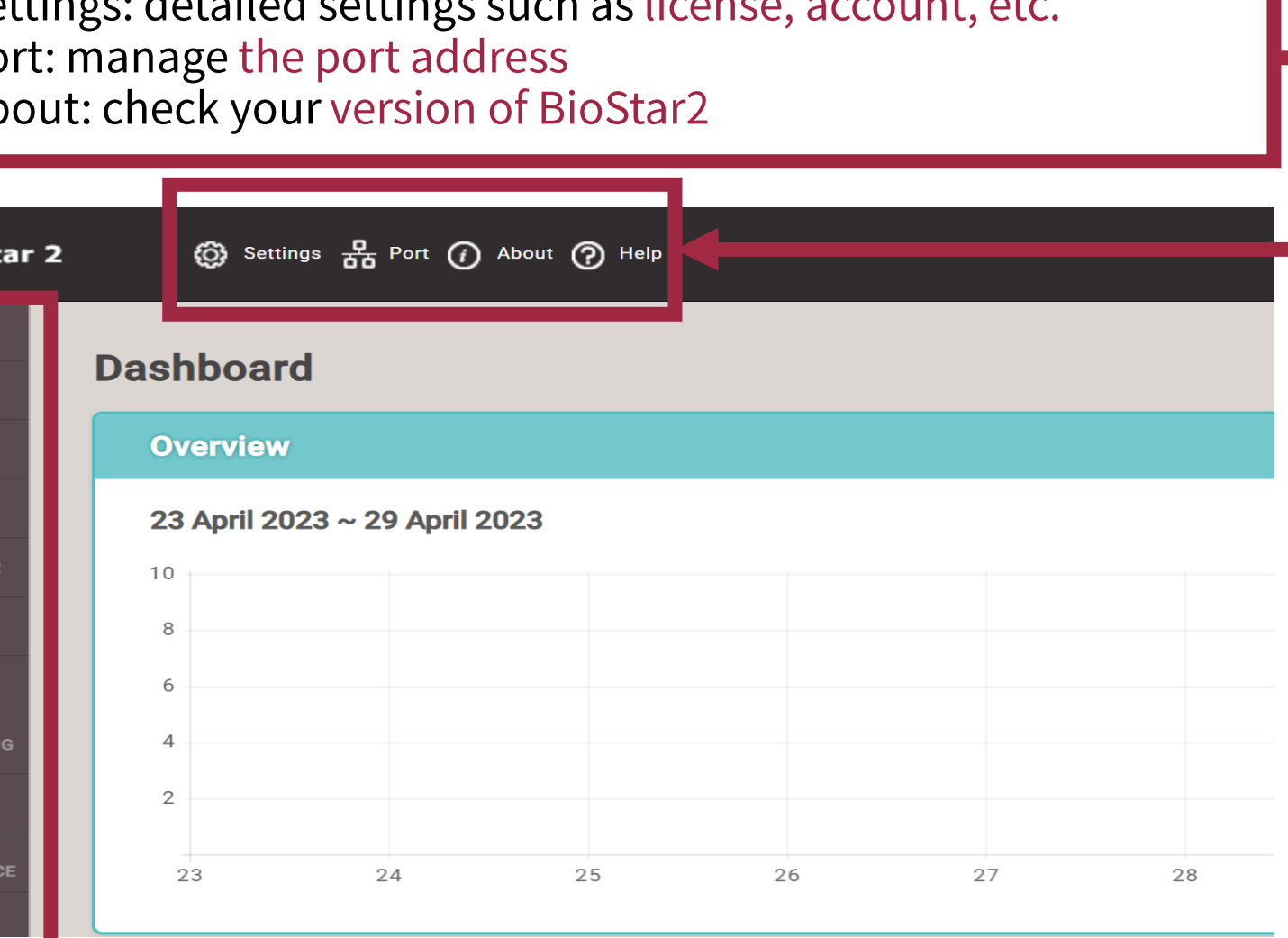

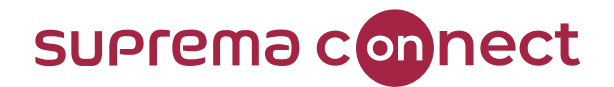

- **Basic function**  $\blacksquare$ 
	- **USER**  $\mathsf{I}$ .

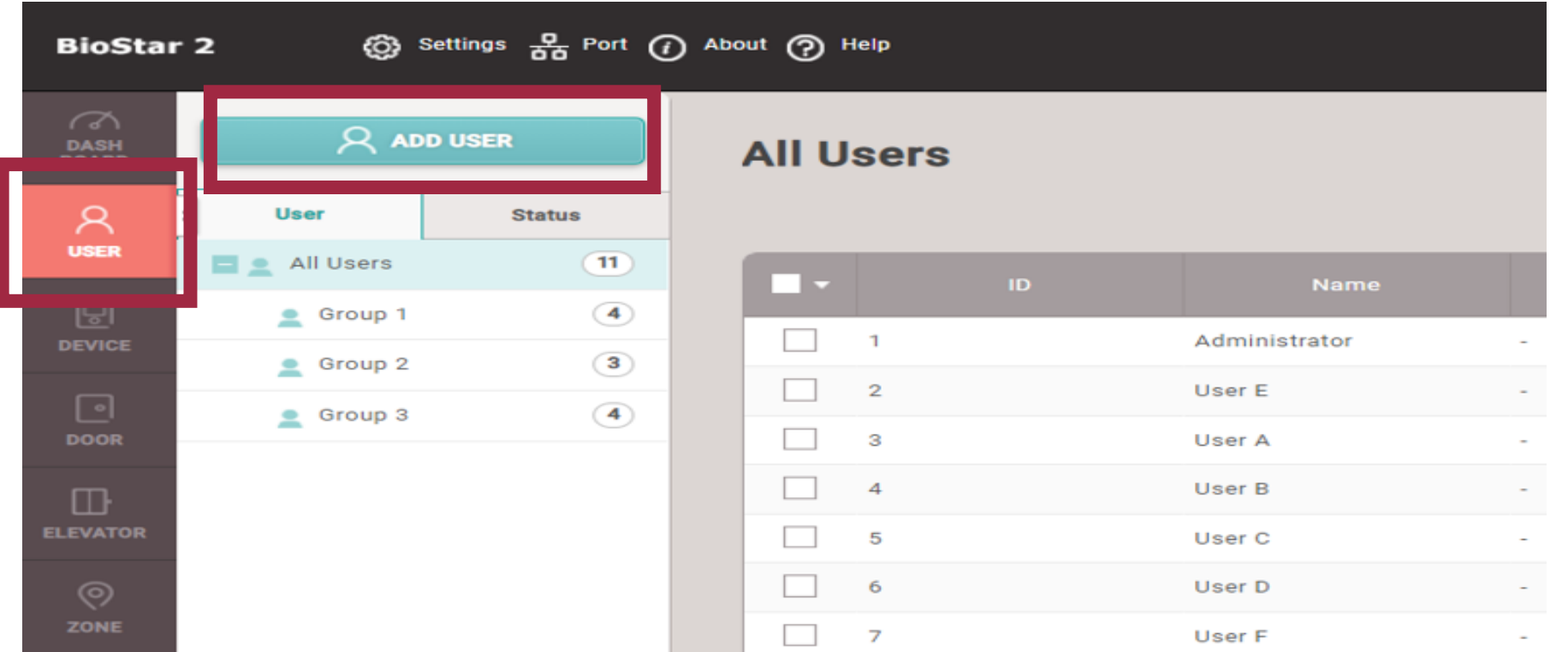

✓ Can add users by clicking ADD USER in BioStar 2

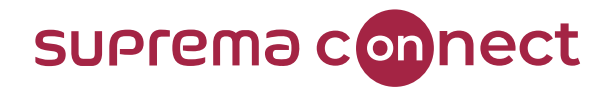

- **Basic function** ▪
	- **USER**
	- **1** Information
		- **Operator Level:** Assign specific authorization such as administrator and user operator.
		- **EXECT:** Access Group: Assign specific Access Group among configured Access Groups in **ACCESS CONTROL**

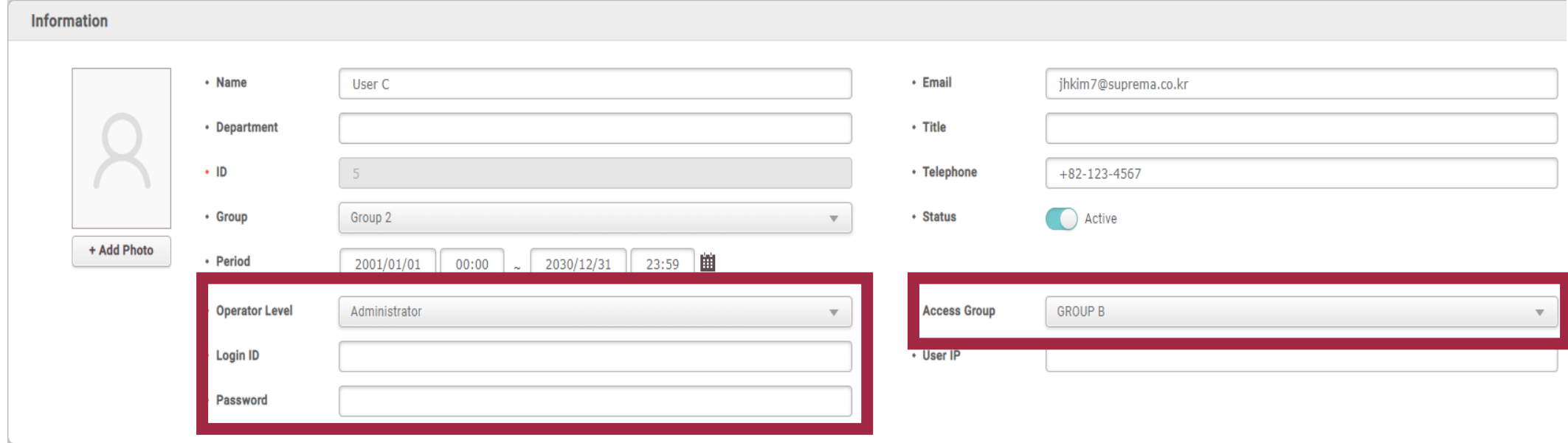

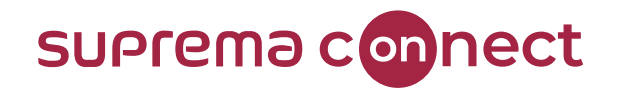

- **Basic function**  $\blacksquare$ 
	- **USER**
	- 2 Credential
		- PIN (Personal Identification number) Auth

a) A number set by individuals for authentication<br>b) It can be used only as a combination of other credentials but can't be used solely

anode Default: supported by an added device

b) Private Mode: selected by individual

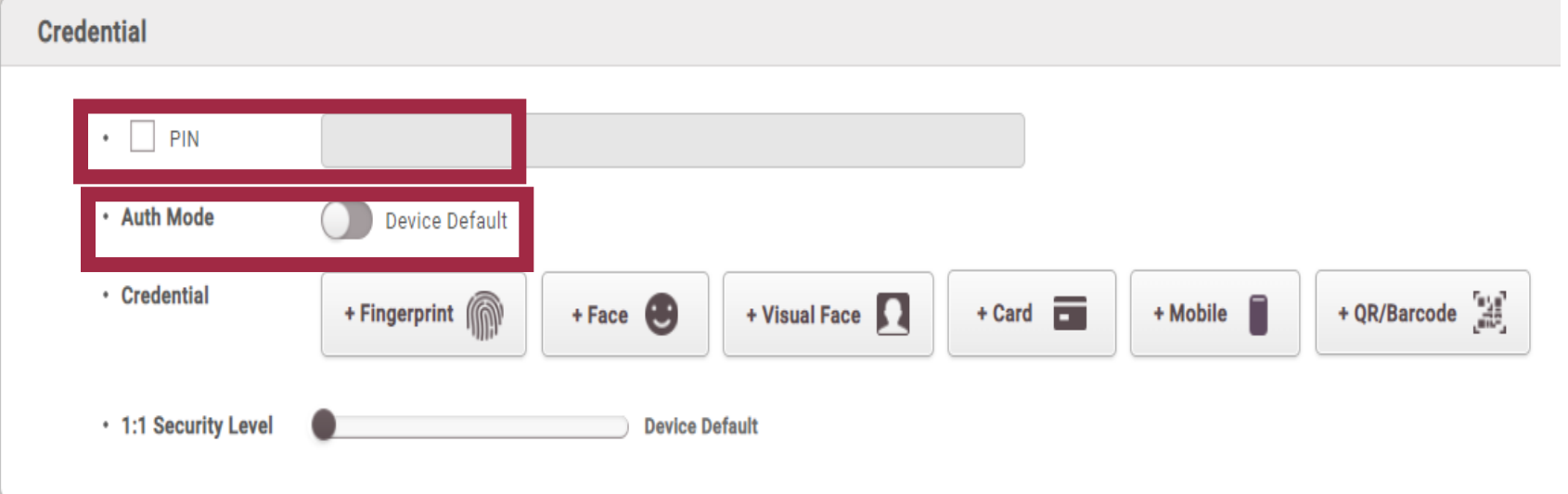

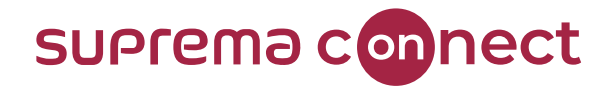

- **Basic function** ▪
	- **USER**
	- 2 Credential

## Example)

If two auth modes are activated simultaneously "Private mode = Fingerprint" Device default = Fingerprint + PIN,"

**Fingerprint (Private mode) is only applied for** authentication

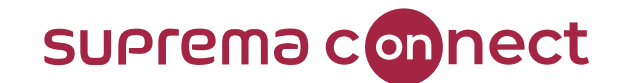

How to enroll?

#### **BioStar 2 User & Device Menu**

- **Basic function**  $\blacksquare$ 
	- **USER**
	- 2 Credential
		- Credentia

a) Enroll credential(s) to be applied when trying to By Besitiante BioStar 2 supports total of six types of credentials

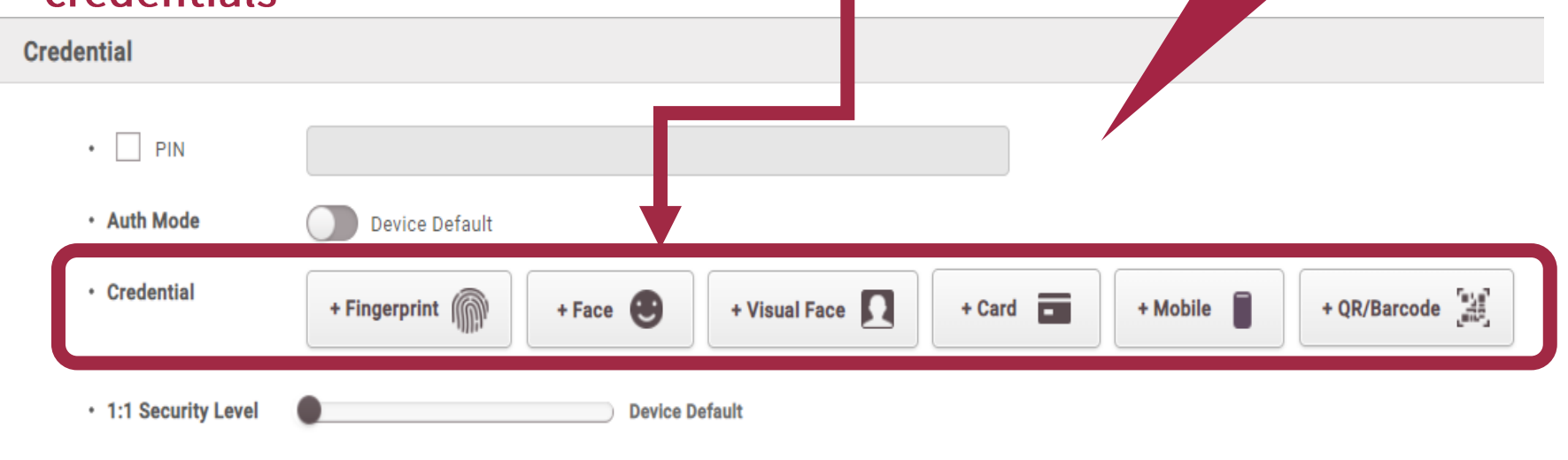

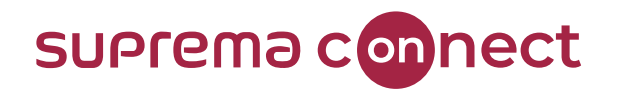

- **Basic function**  $\begin{array}{c} \hline \end{array}$ 
	- **USER**
	- **8** How to enroll the credential

#### $1)$ Fingerprint

a) Select a device to apply your fingerprint

b) Click Add and then click 1st

#### c) Click Scan and enroll your fingerprint

via the selected device d) If the quality score exceeds 80, click Enroll to complete the process.

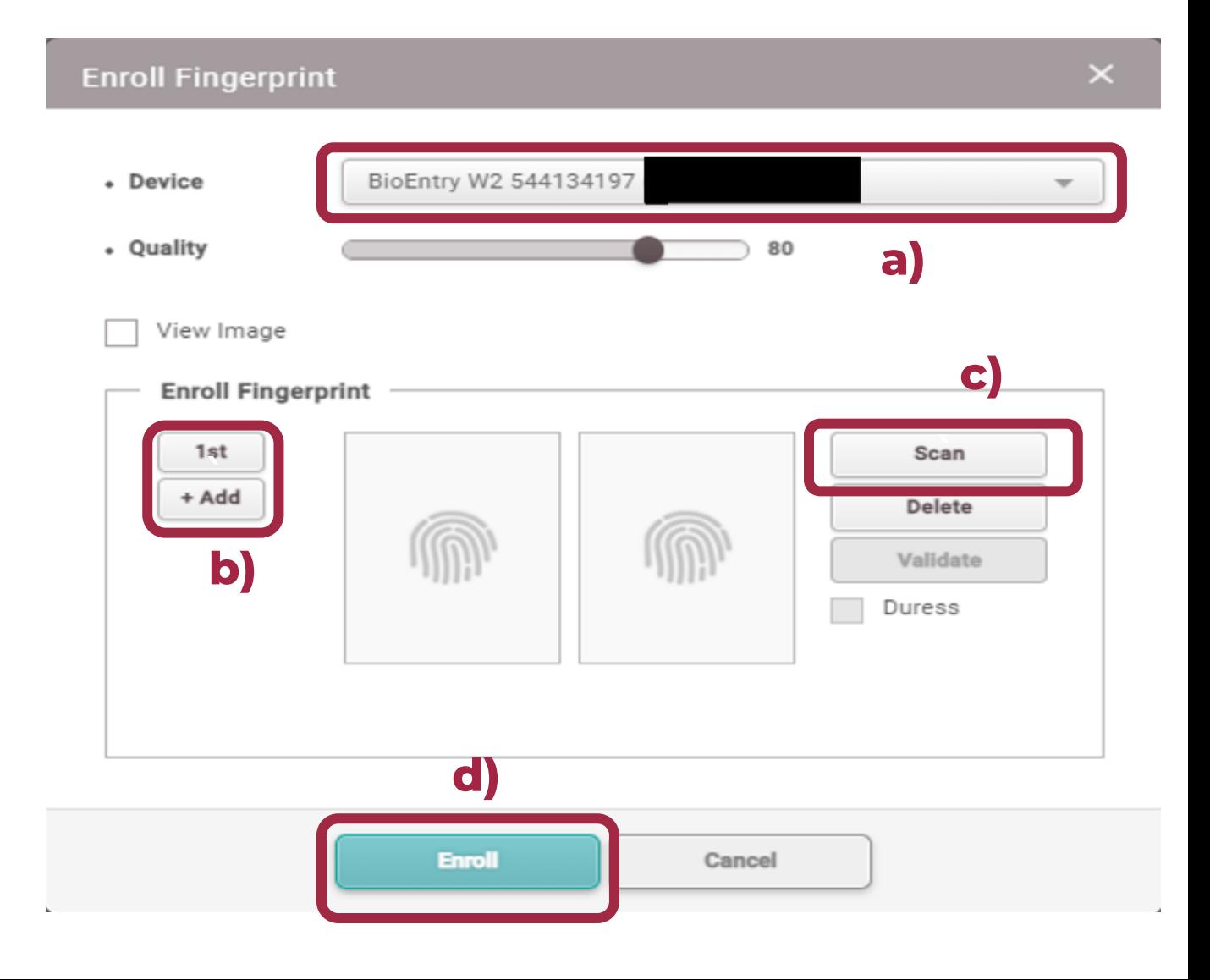

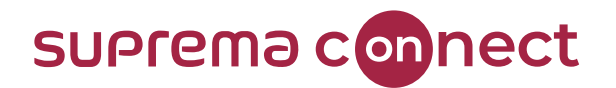

- **Basic function**  $\blacksquare$ 
	- **USER**
	- **8** How to enroll the credential

2) Face

- a) Select a device to apply face
- b) Click Add and then click 1st
- c) Click Scan and enroll your face

via the selected device d) Then click **Enroll** 

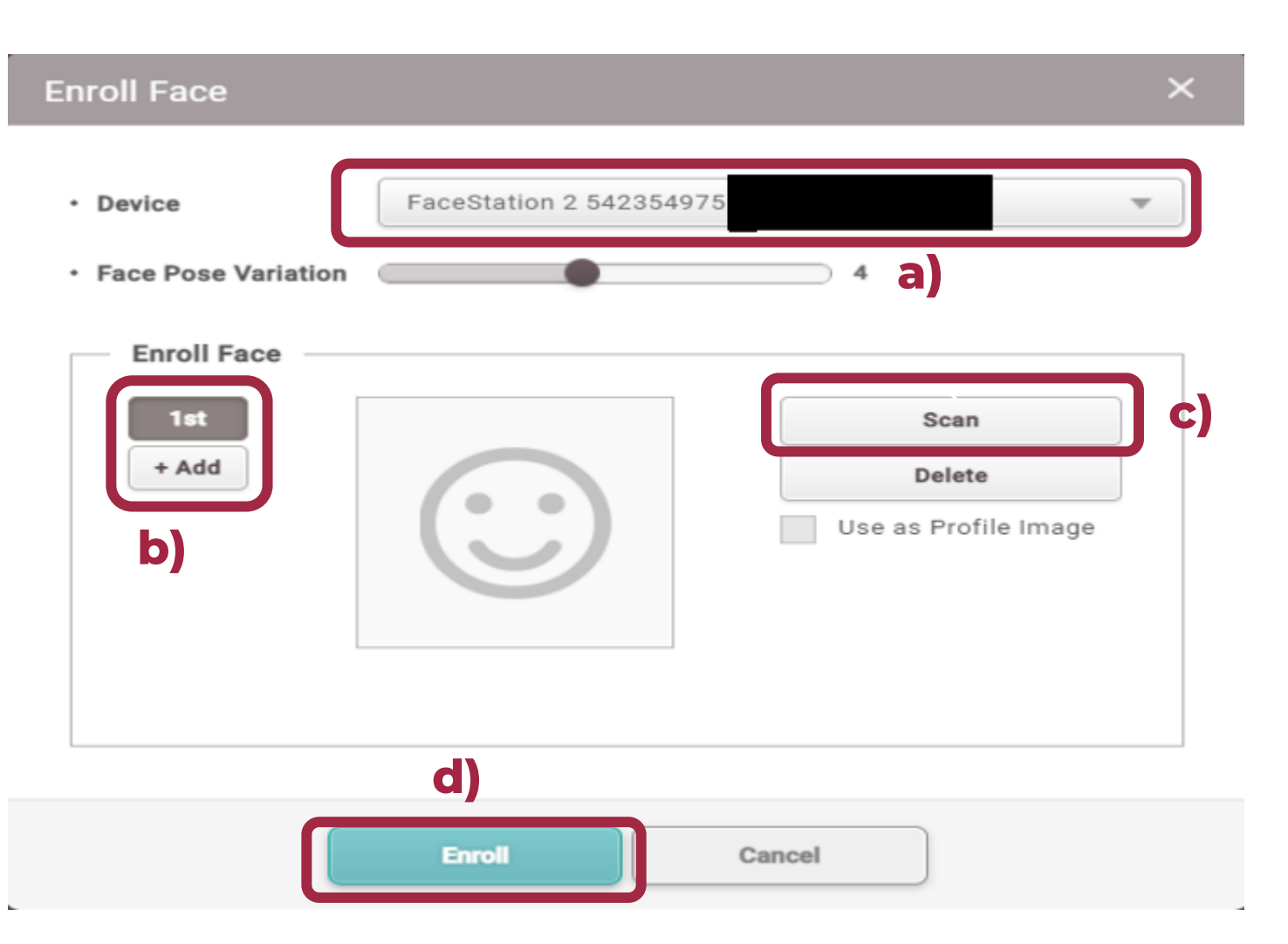

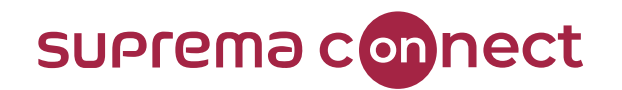

- **Basic function**  $\blacksquare$ 
	- **USER**
	- How to enroll the credential **BI** 
		- 3) Visual Face
		- a) Select a device to apply face b) Click Add and then click 1st
		- c) Click Scan and enroll your face via the selected device Or Click Upload Image if you want to use the image file<br>d)Then click

Enroll Note that FaceStation F2 and BioStation 3 only support Jisual Face

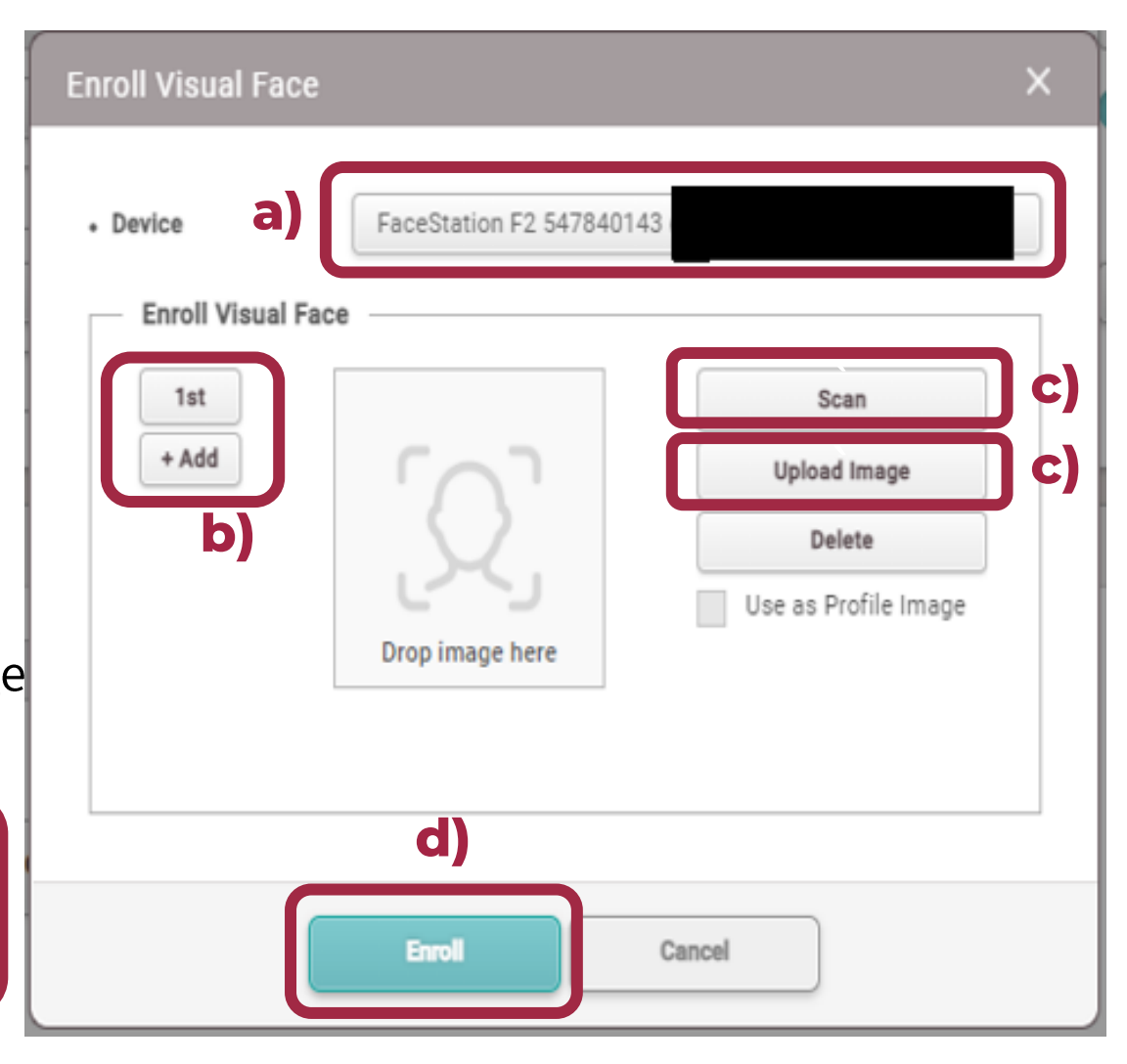

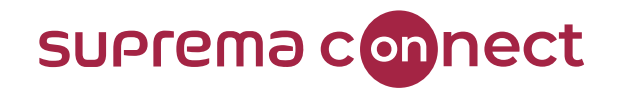

- **Basic function**  $\qquad \qquad \blacksquare$ 
	- **USER**
	- How to enroll the credential BI
		- 3) Visual Face

## Other methods to enroll in visual face by CSV Import

- $\checkmark$  Enroll in visual face by Visual Face Import
- ← Enroll in visual face via Mobile Enrollment علمنك
- $\checkmark$  To get more details on other methods to refer to the following article: How to use

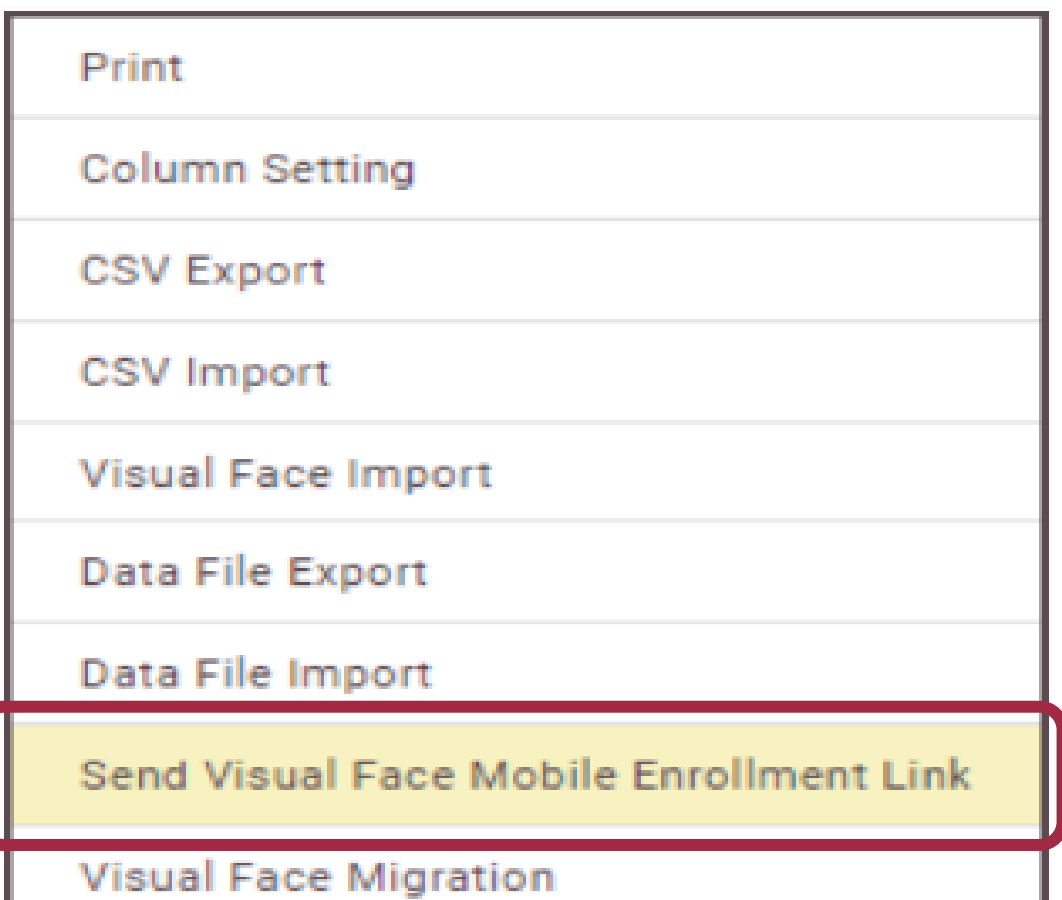

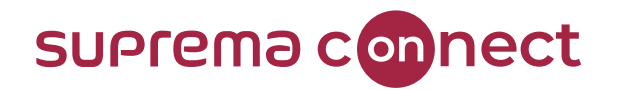

- **Basic function**  $\blacksquare$ 
	- **USER**
	- **8** How to enroll the credential
		- 4) Card : In case of using a card reader
			- a) Select a Card Type to be
			- registered

e) Click

**Enroll** 

- b) Select Register by Card Reader
- c) Select a device to enroll the card
- d) Then click Read Card. After that, you can see your Card HD

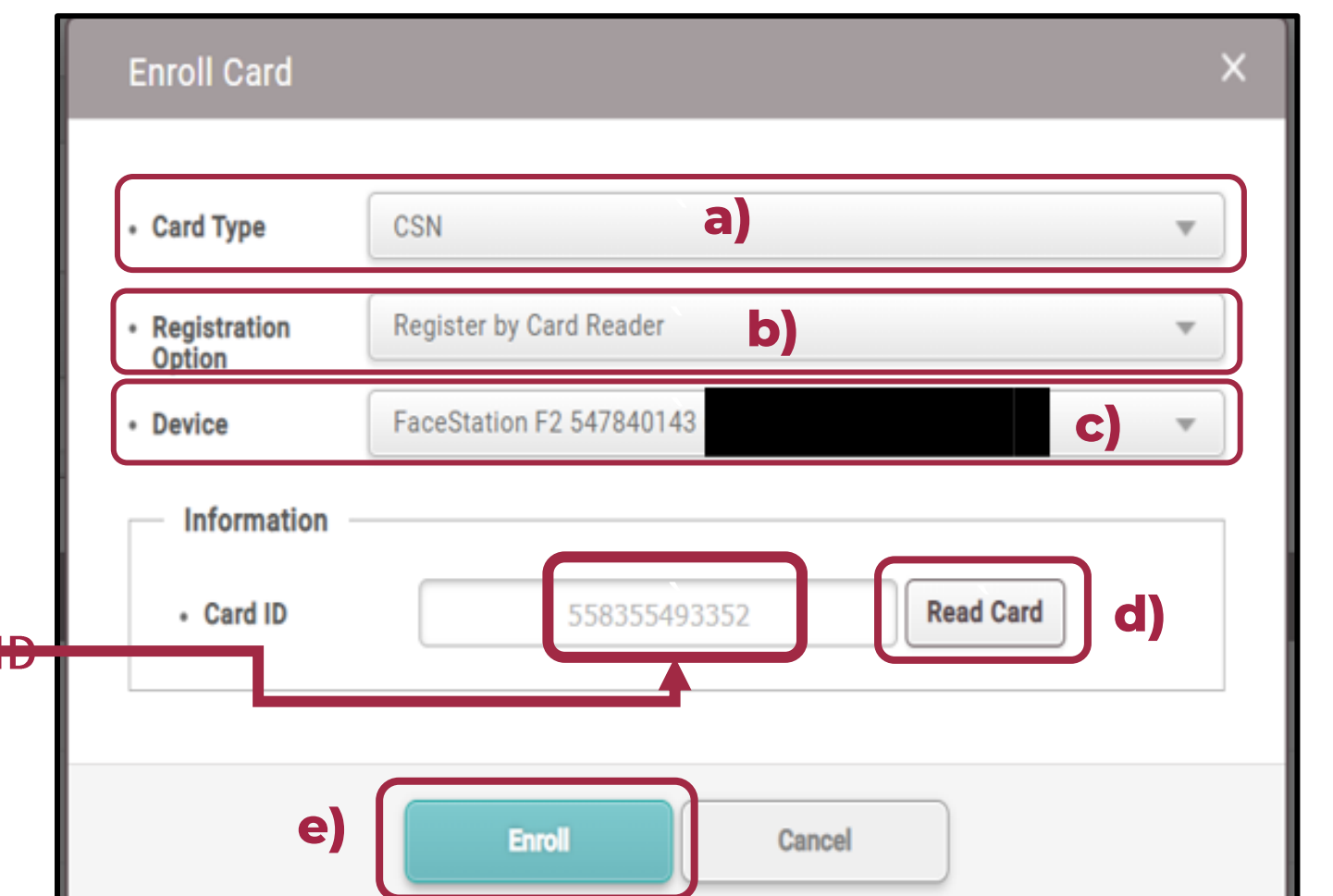

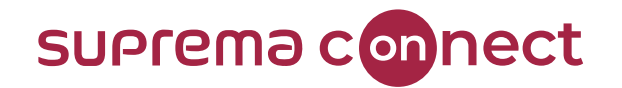

- **Basic function**  $\blacksquare$ 
	- **USER**
	- **3** How to enroll the credential

4) Card : In case of using a card reader<br>Note that<br>BioStar 2 can process 3rd party QR as Card ID by enabling the option in BioStar 2

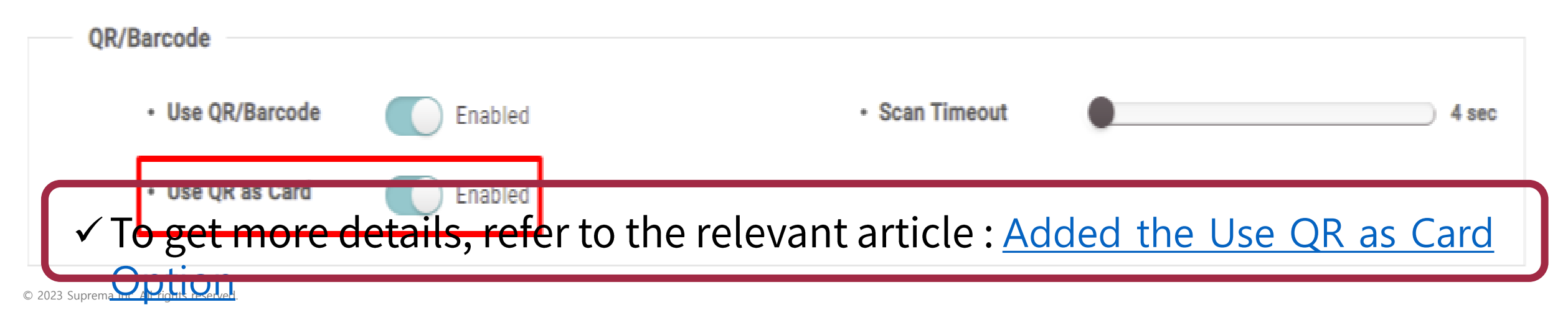

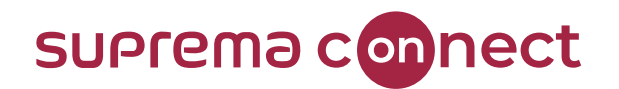

- **Basic function**  $\blacksquare$ 
	- **USER**
	- **8** How to enroll the credential
		- 5) Mobile
			- Step 1. Set the configuration in Airfob portal
			- a) Access to the Airfob portal (https://portal.airfob.com) and make an account
			- b) Log in to Airfob portal and then create a Site

c) Check the Site ID of Site in Settings

#### $A<sup>F</sup>$  Portal

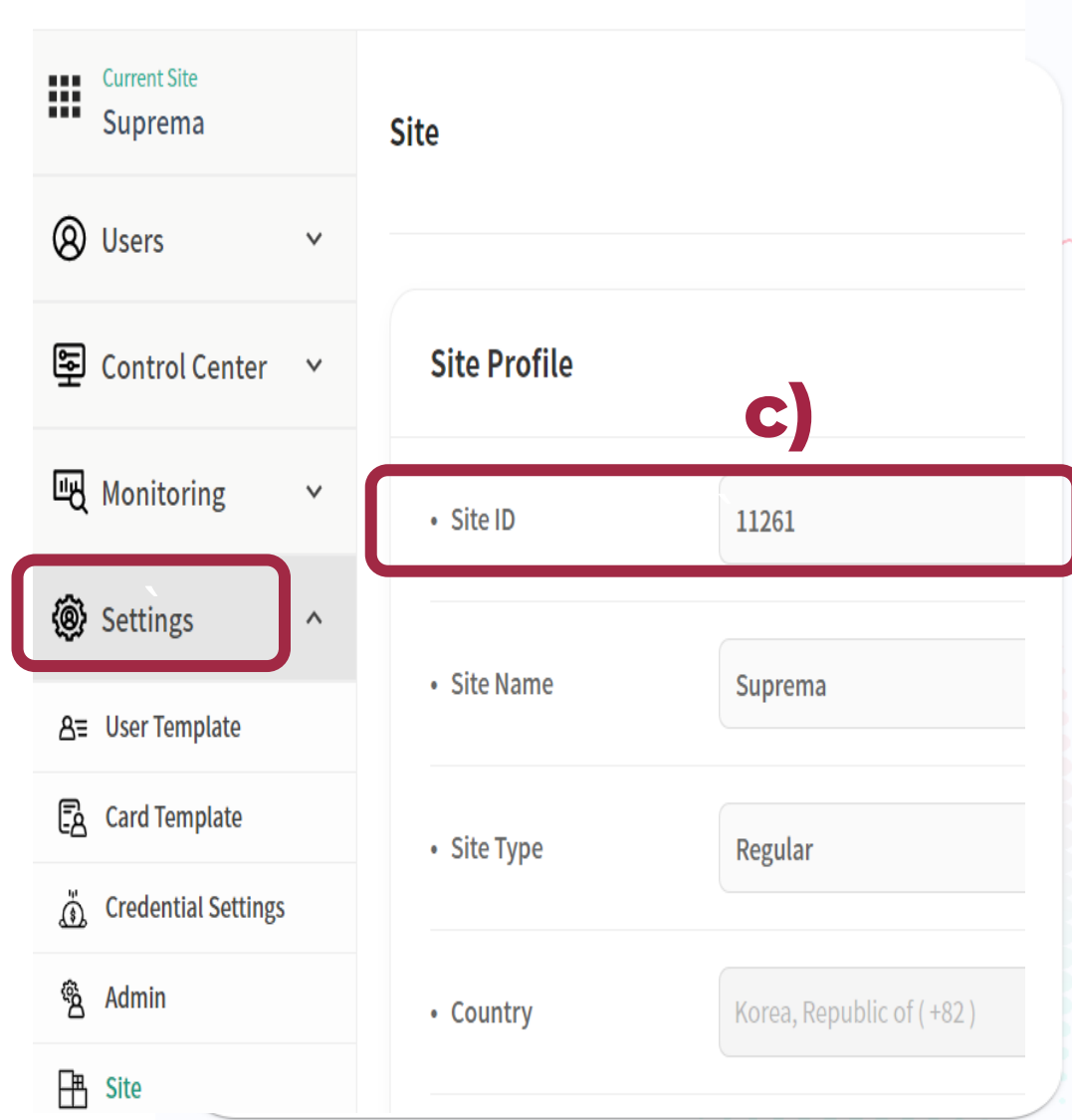

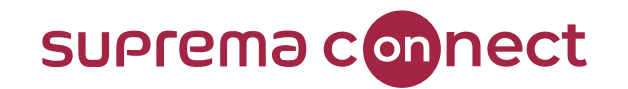

 $\Gamma$ 

- **Basic function**  $\blacksquare$ 
	- **USER**  $\mathbf{L}$

Device Registration

- 8 How to enroll the credential
	- 5) Mobile

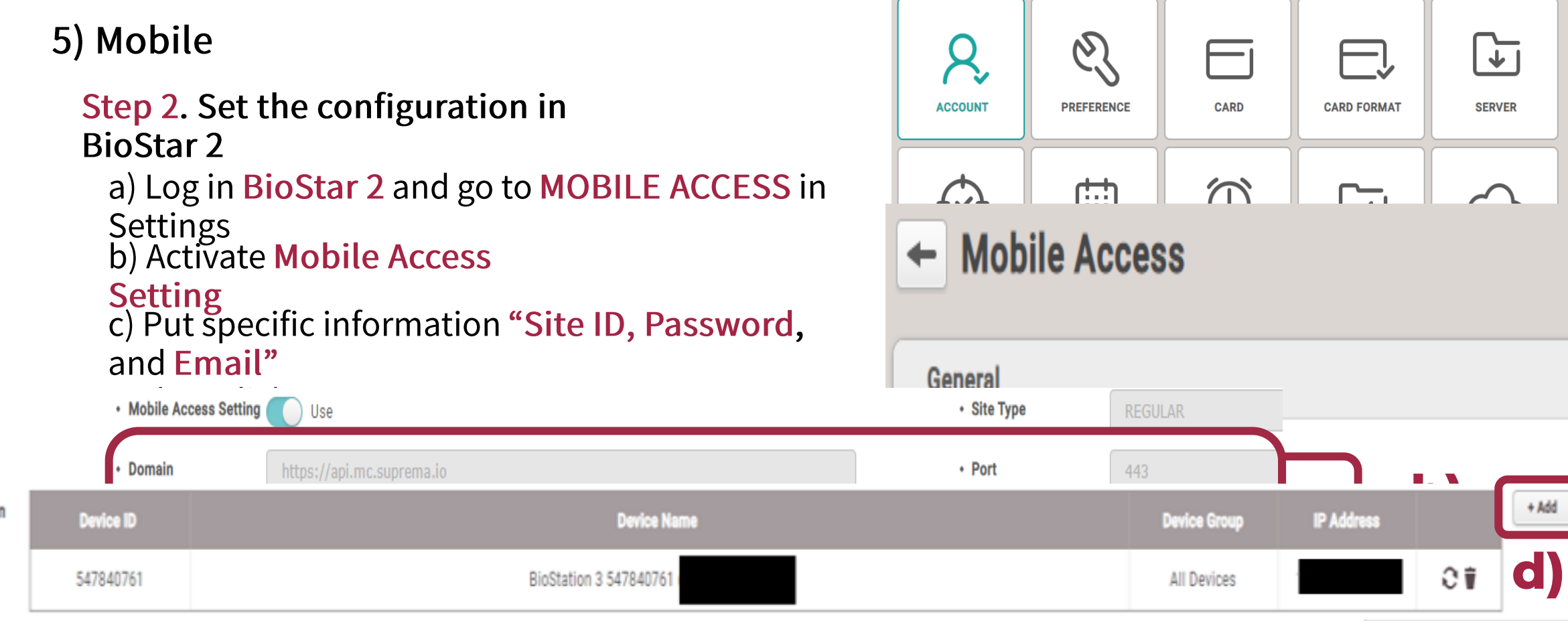

**Settings** 

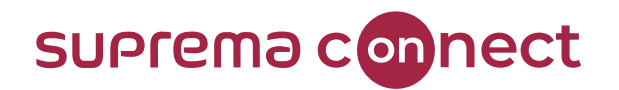

- **Basic function**  $\blacksquare$ 
	- **USER**  $\mathbf{L}$
	- **3** How to enroll the
		- 5) Mobile

 $\leftarrow$  User C

**Information** 

Note that

+ Add Photo

Step 2. Set the confi **BioStar 2** e) Select a user and

• Name

· ID

• Group

• Period

• Department

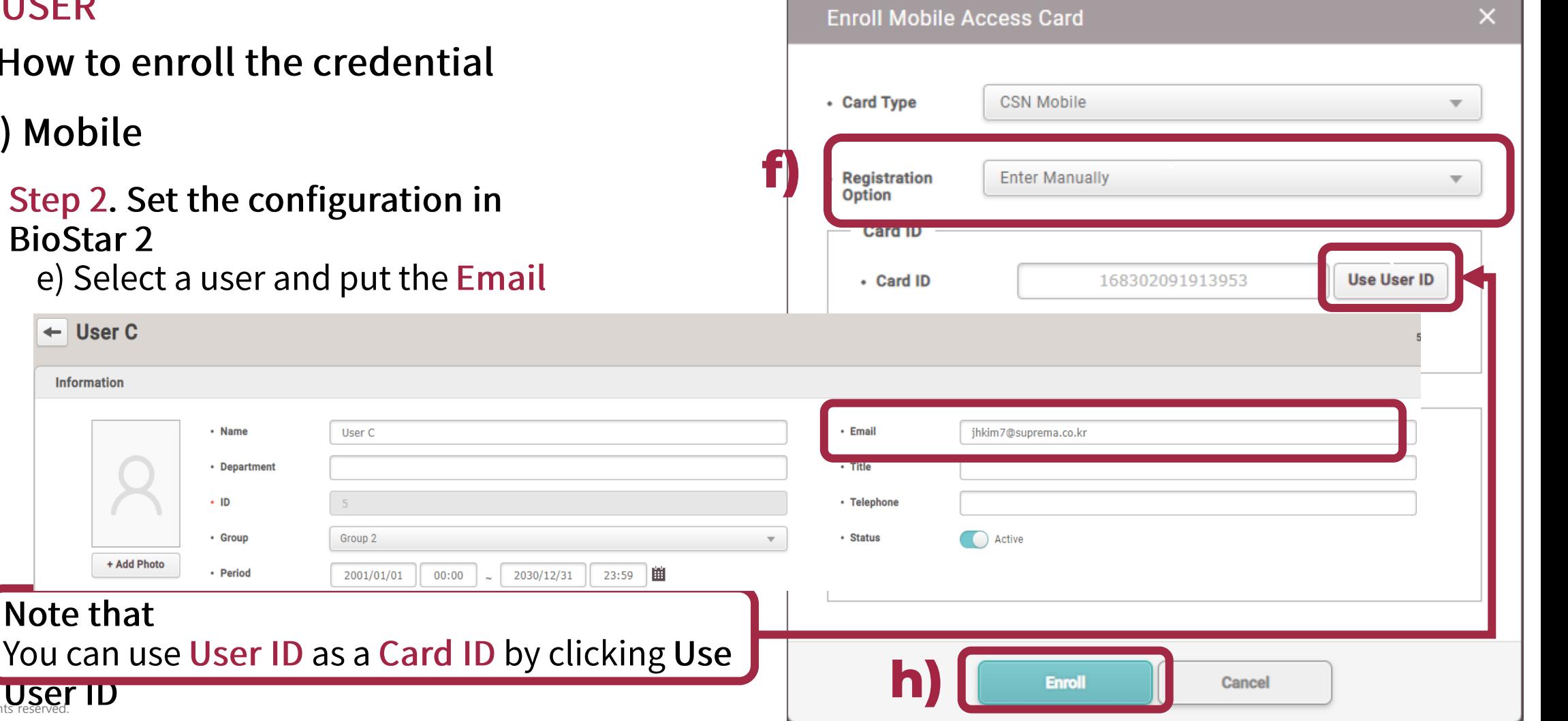

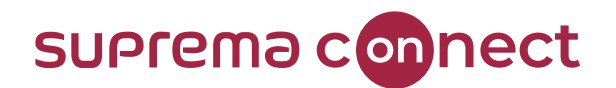

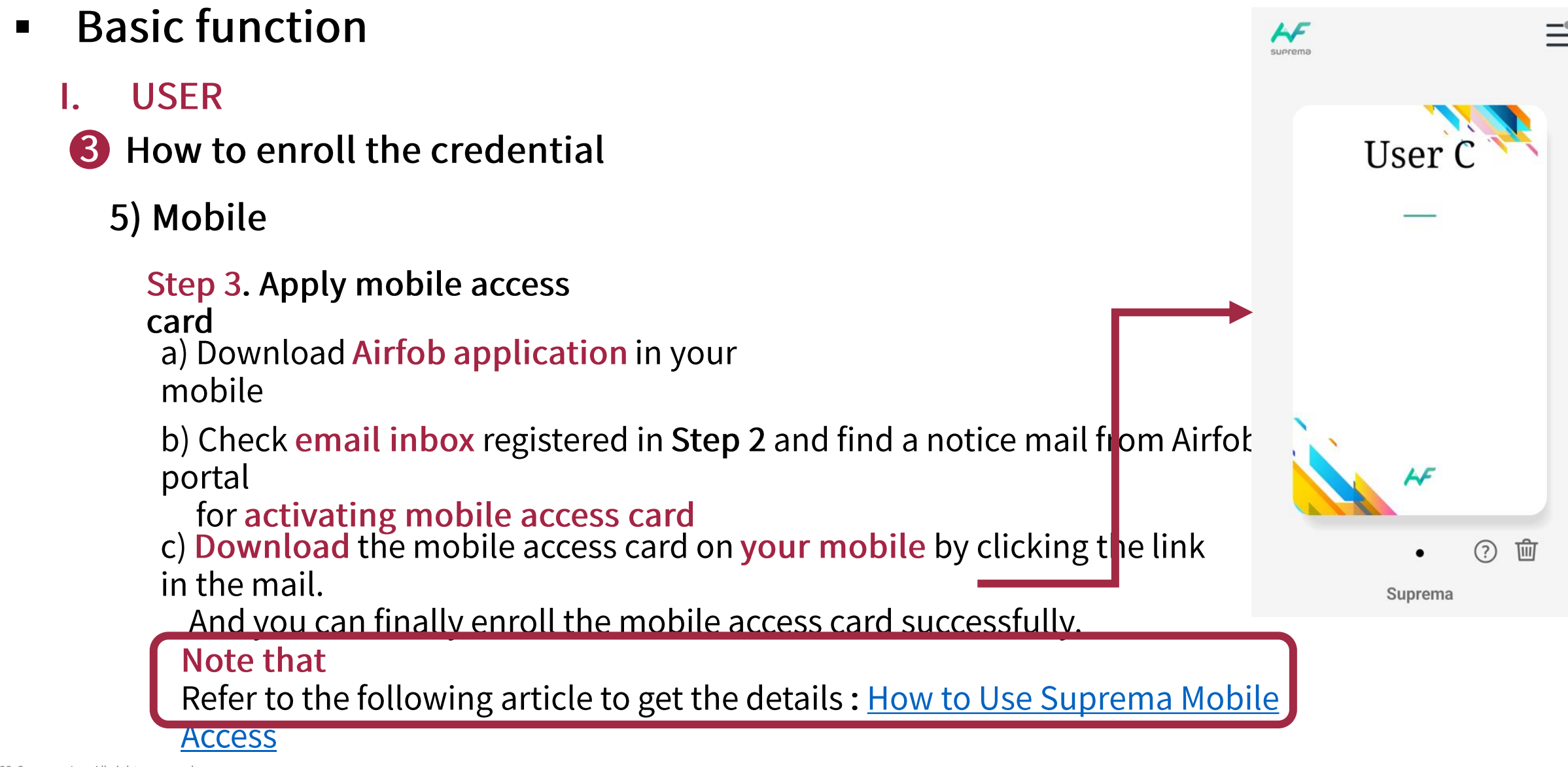

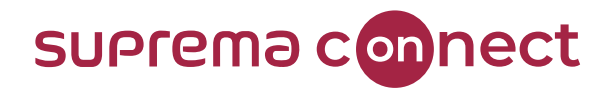

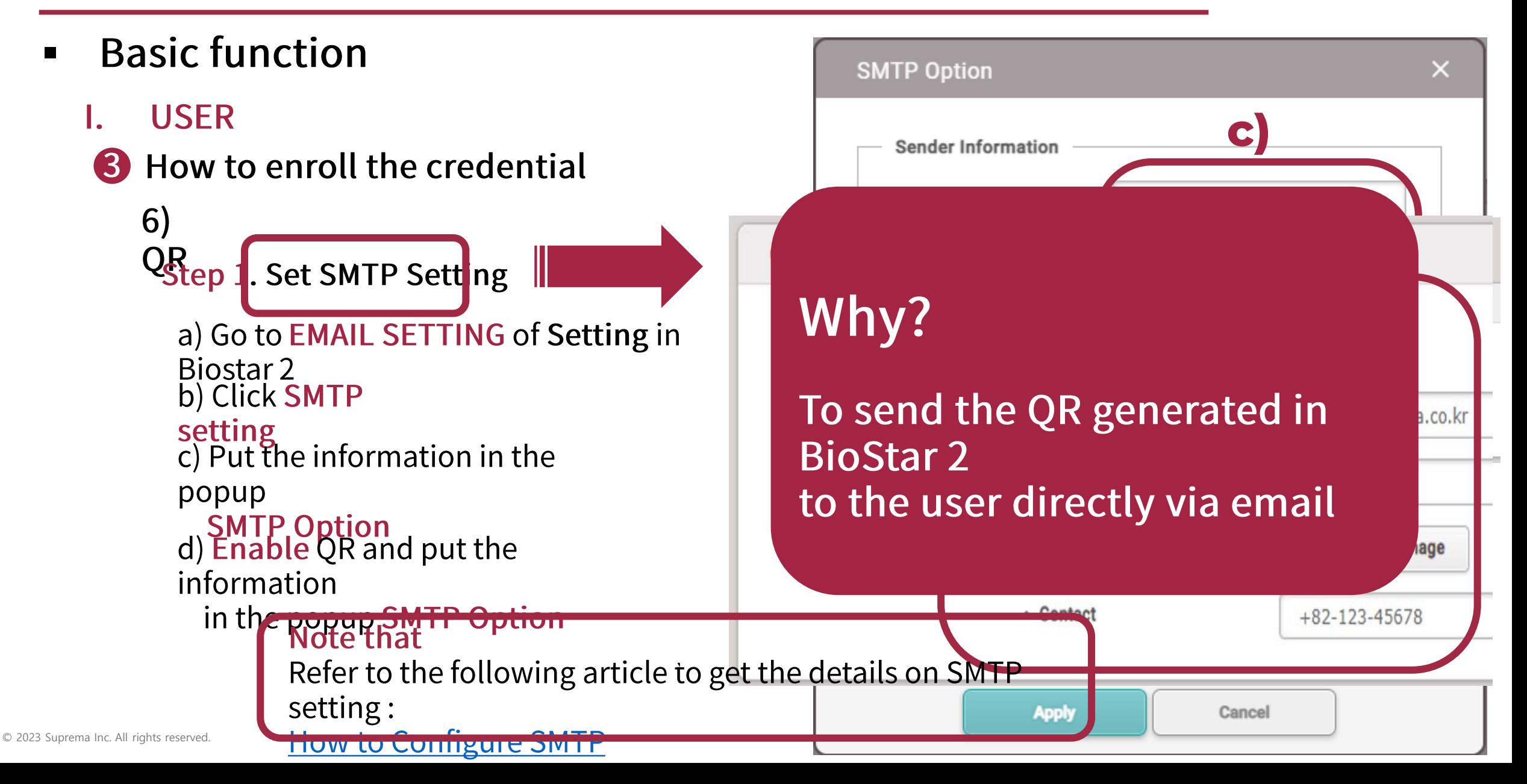

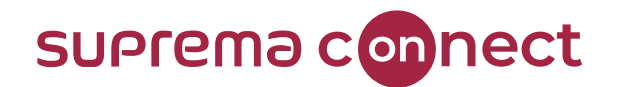

- **Basic function**  $\blacksquare$ 
	- **USER**
	- **3** How to enroll the credential
		- 6) QR<sub>tep 2.</sub> Issue QR<br>a) Add a device in
			- For usi BioStar 2<br>b) Select a user and put the Email 3rd part

QR c) Click QR/Barcode in Credential. And sele either

BioStar 2 QR or QR/Barcode<br>d) If selecting BioStar 2 QR, select the type  $ID$ 

either Use random Card ID or Enter Mar And then enroll the card and apply for it<br>e) Check email inbox registered in b) and download the attached QR in the email f  $\circ$  2023 Suprema Inc. All rights reserved to Star 2

#### Suprema QR code

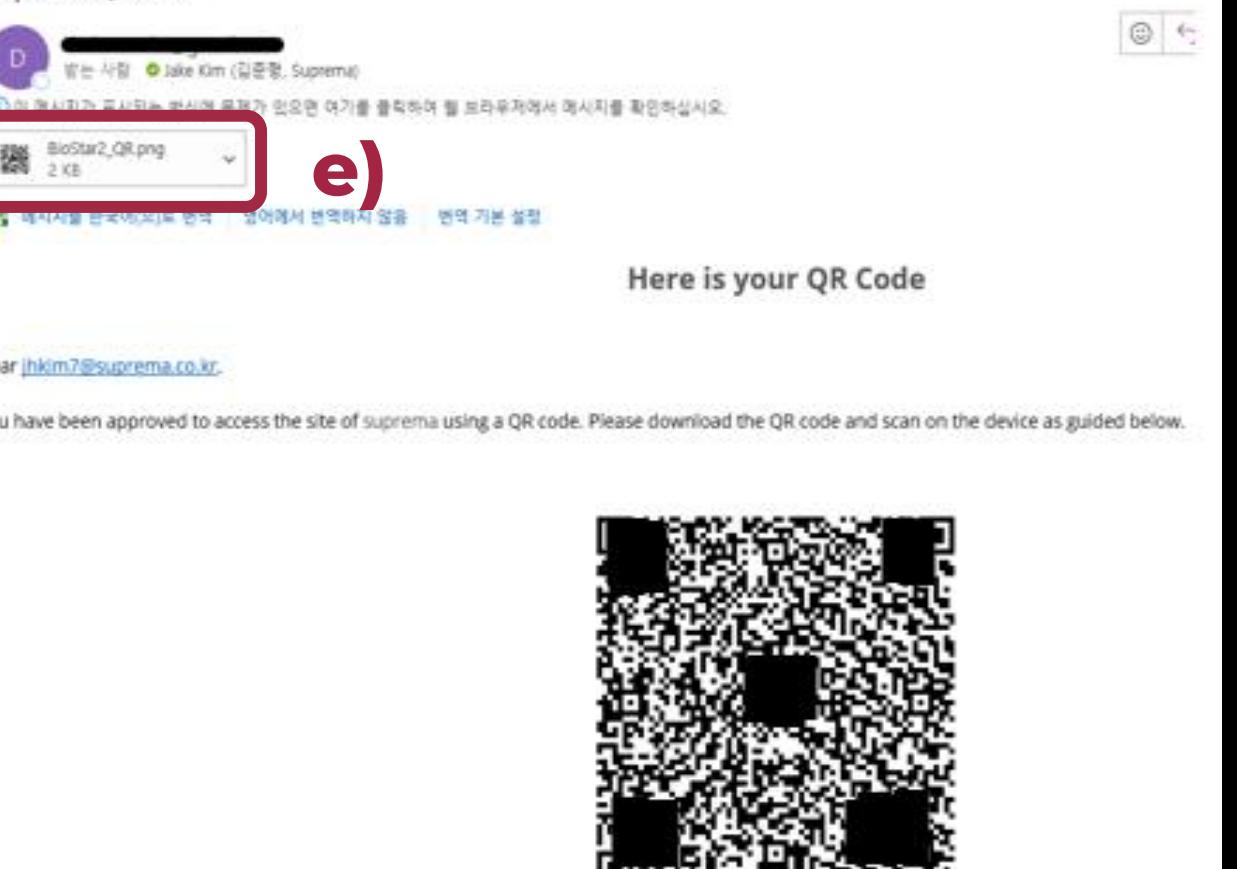

Scan QR Code

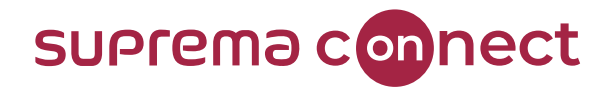

- **Basic function**  $\blacksquare$ 
	- **USER**
	- **3** How to enroll the credential

6) **QR** 

- Note
- thatstation 2 and BioStation 3 only support QR as a
	-
	- $\checkmark$  redential<br>  $\checkmark$  You can use 3<sup>rd</sup> party QR as well as BioStar 2 QR if the below requirements **REGILIONS** based on printable ASCII
		- characters
		-
		- QR size is a maximum of up to 32<br>get details of 3rd party QR, refer to the following article: <u>How To Use</u>

To get more details to enroll in QR, refer to the following article: How To Issue **DIUSTAL Z UN** 

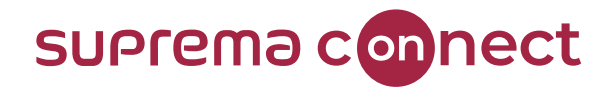

- **Basic function**  $\blacksquare$
- II. Device
	- $\checkmark$  Can add a device to be used for authentication
	- ← Can select the proper way to either SEARCH DEVICE or ADVANCED

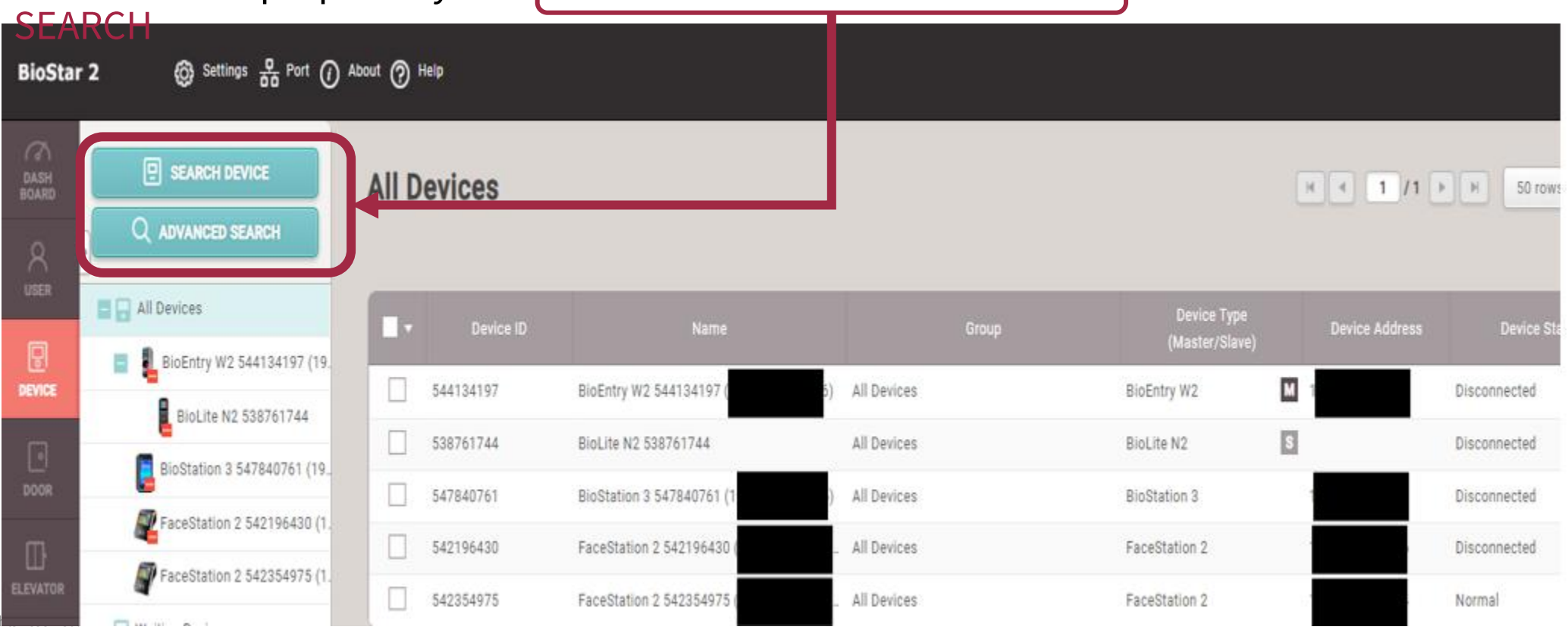

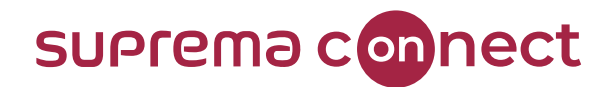

**Basic function**  $\blacksquare$ 

#### II. Device

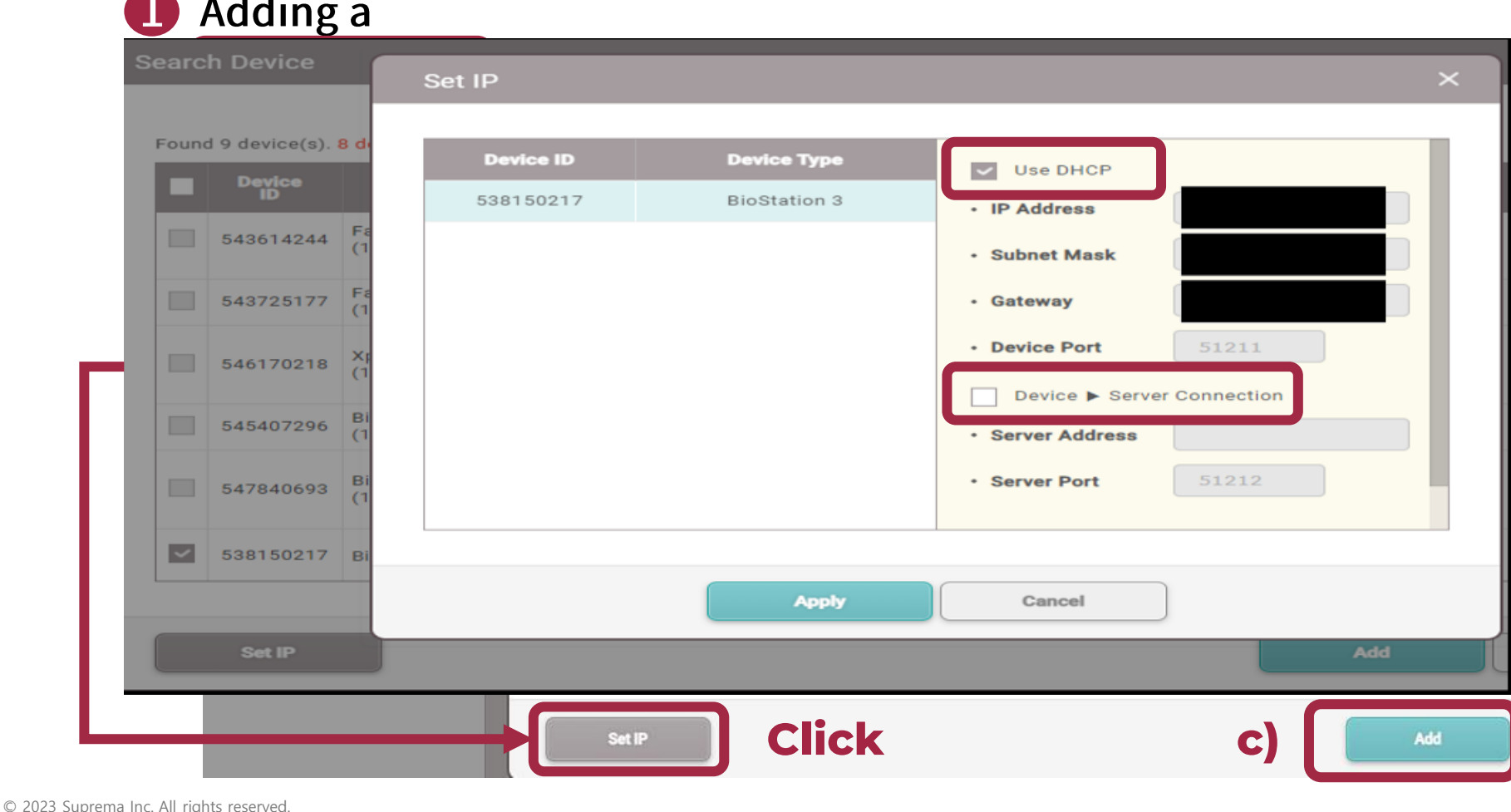

#### i) SEARCH DEVICE :

Search and select devices in the list of devices connected withclickNsEARCH **DEVICE**<br>b) Select a DEVICE

c) Click ADD

### \* Set IP

 $\checkmark$  Use DHCP: Can keep "Use DHCP"  $\checkmark$  Device to Server: Can use "Device to Server"

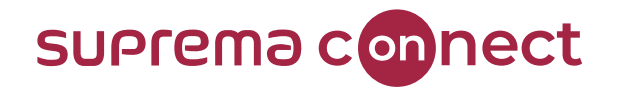

- **Basic function** ▪
- II. Device

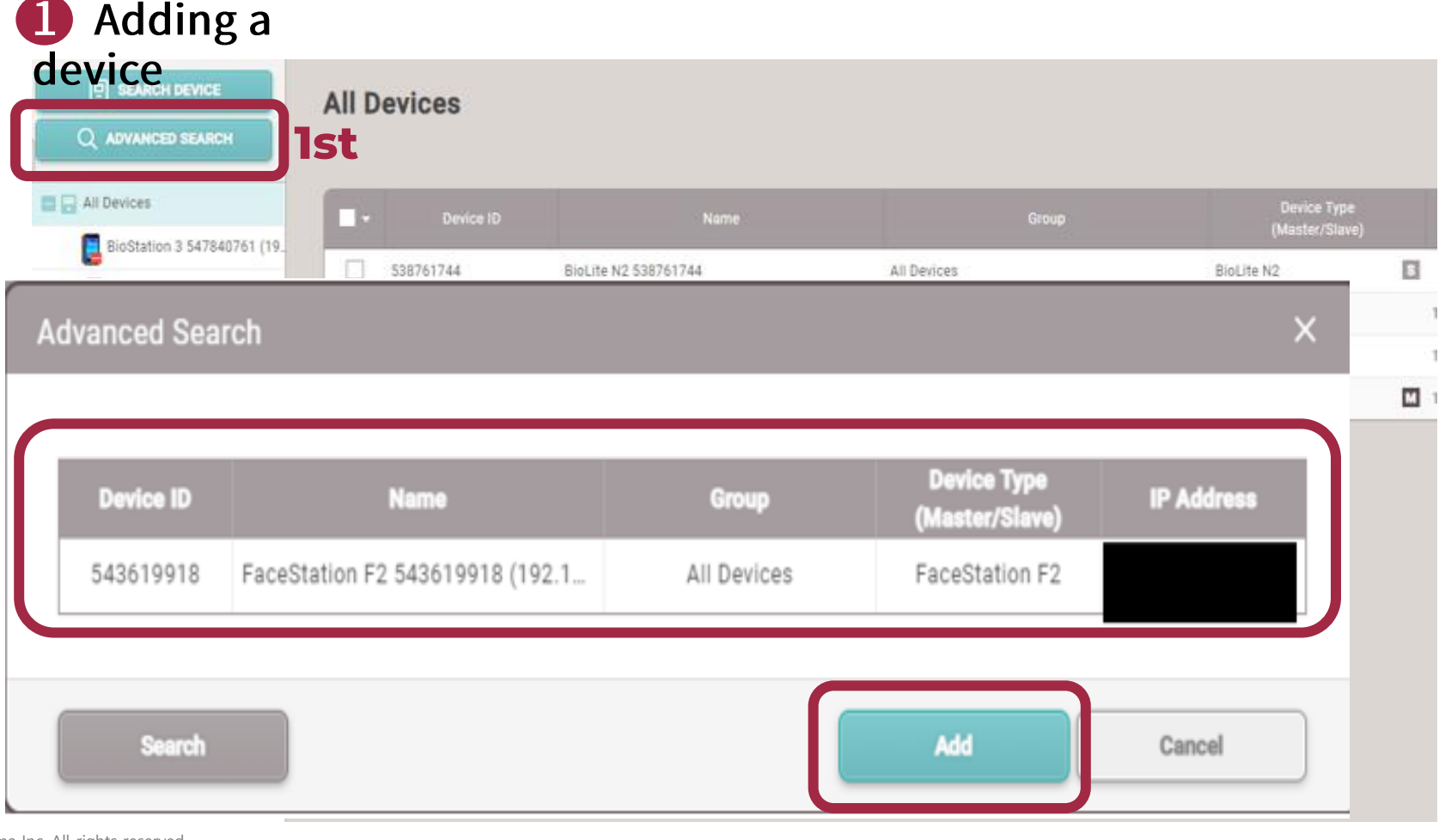

#### ii) ADVANCED SEARCH :

Can add devices directly using by IP address of the device

#### a) Click ADVANCED **SEARCH**

b) Put the IP address of some

device and click<br>Check the IP address and

Device ID. And click Add

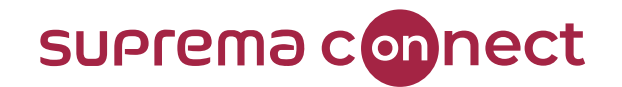

mode

#### **BioStar 2 User & Device Menu**

**Basic function**  $\blacksquare$ 

#### II. Device

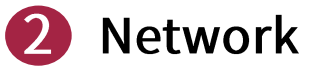

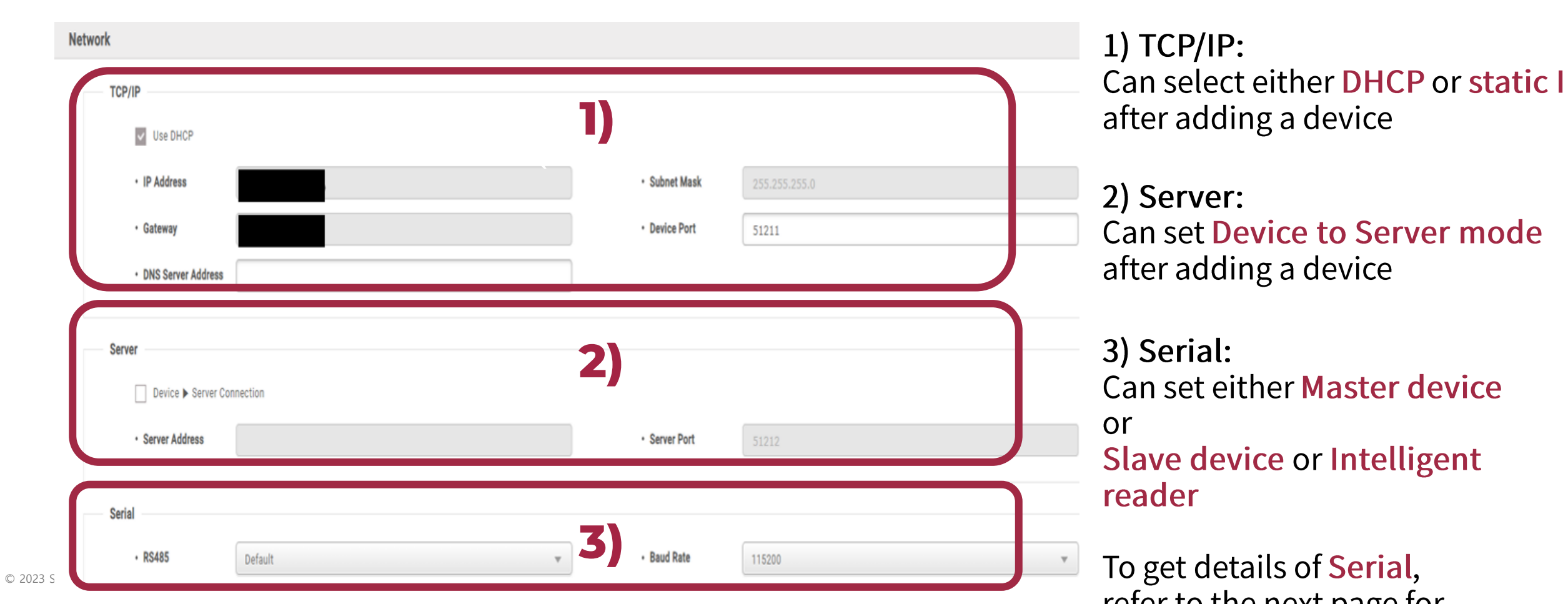

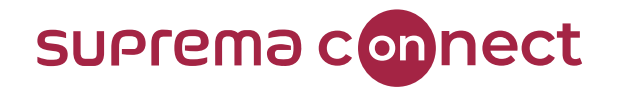

- **Basic function**  $\blacksquare$
- II. Device

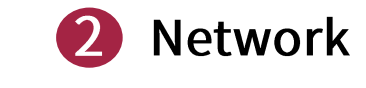

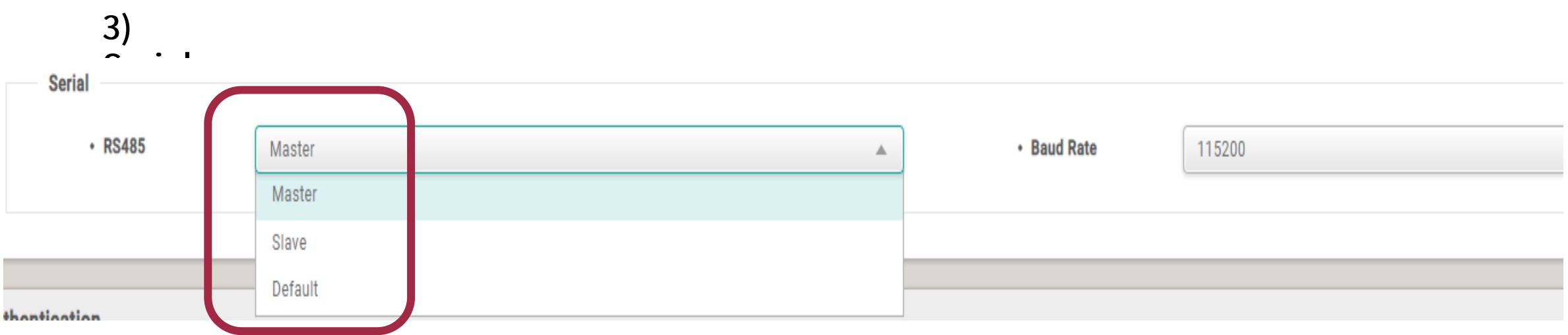

- $\checkmark$  Master: Operate as a master device that can search and add a slave device
- $\checkmark$  Slave: Operate as a slave device that can be searched and added to a master device
- ← Default: Operate as an Intelligent slave as well as factory default mode

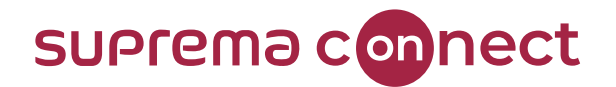

- **Basic function**  $\begin{array}{c} \hline \end{array}$
- II. Device

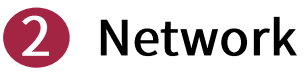

```
3)Serial<br>
\sqrt{\phantom{a}} To set Master and Slave
                     devices,
                                                                                             \mathbf{r} = \mathbf{r} \mathbf{r} , and
Example)
```
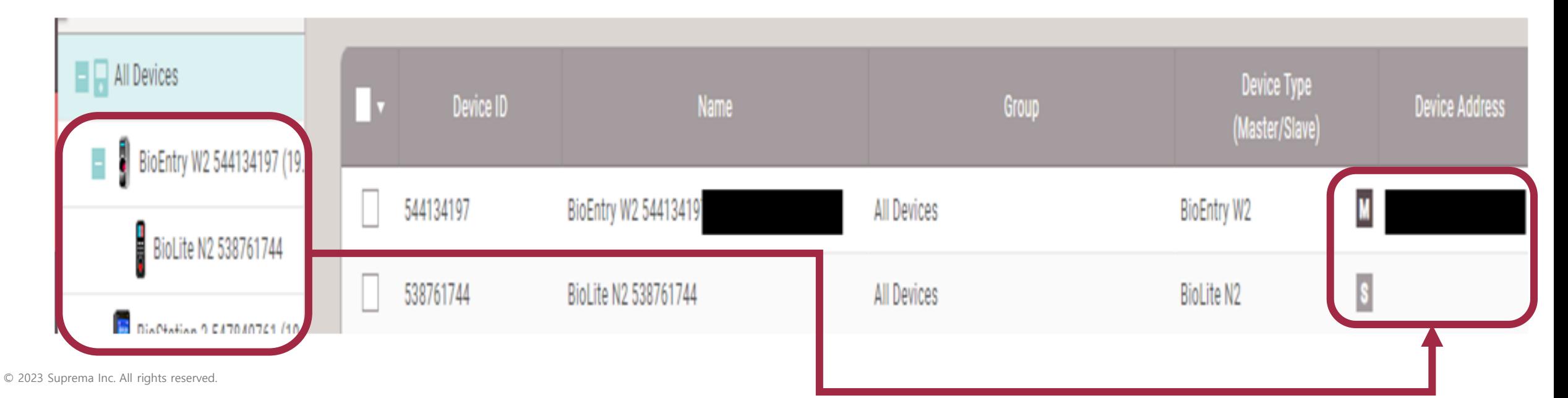

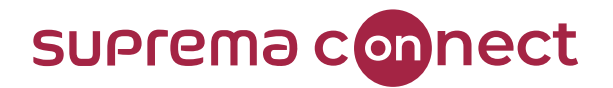

- **Basic function**  $\blacksquare$
- $\Pi$ . **Device** 
	- **Network** 
		- 3)
		- Serial<br>Intelligent
			- Slave Suprema device (using biometric authentication) is connected with 3rd party Access Control Unit, it can be operated as an intelligent slave by selecting "Default" in Serial.
			- Intelligent slave can perform authentication and provide the result to the 3rd party ACU. And it can save the user's information
			- Don't need to be customized if Biostar2 is used over v.2.8.10 and the over specific F/W is applied to some device

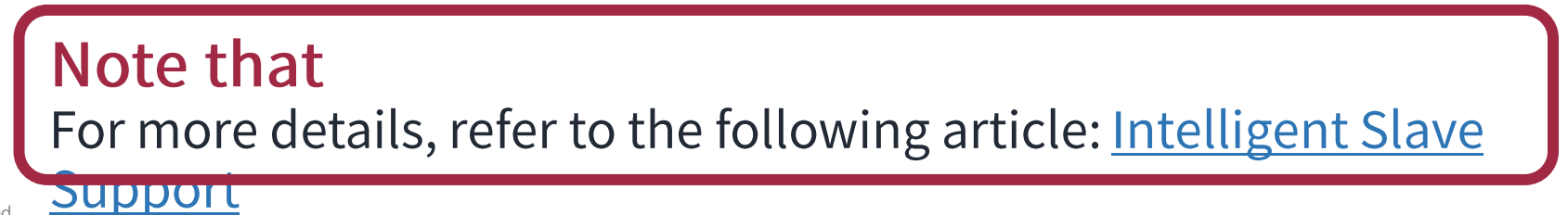

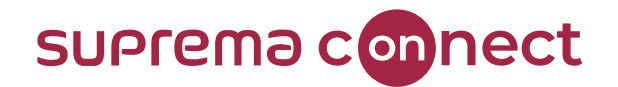

**Basic function**  $\blacksquare$ 

#### II. Device

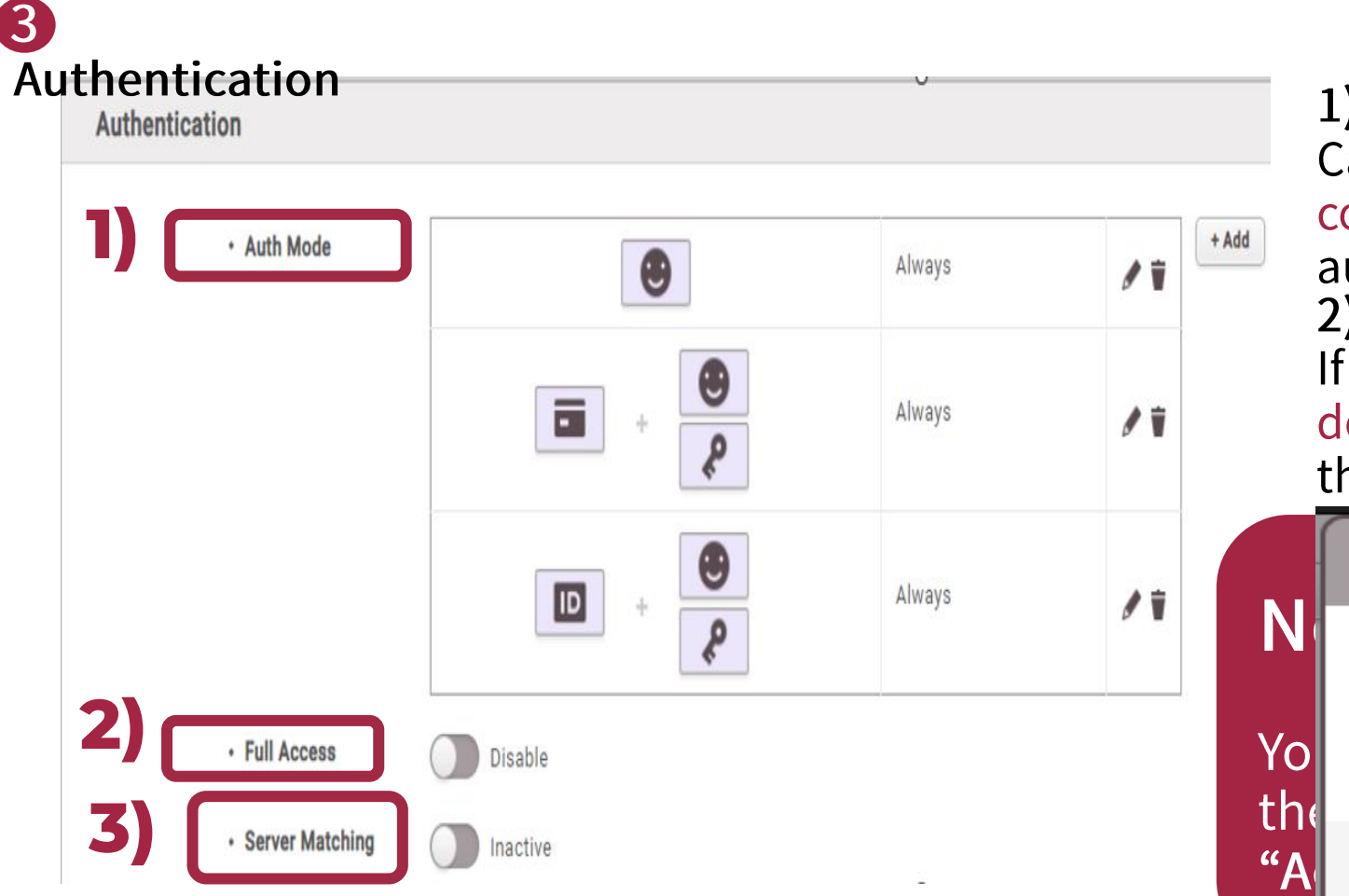

1) Auth mode: Can configure either single or combination of credentials for authentication 2) Full Access: If enabled, all users enrolled in the device can be accessed regardless of the pre-set Access Group

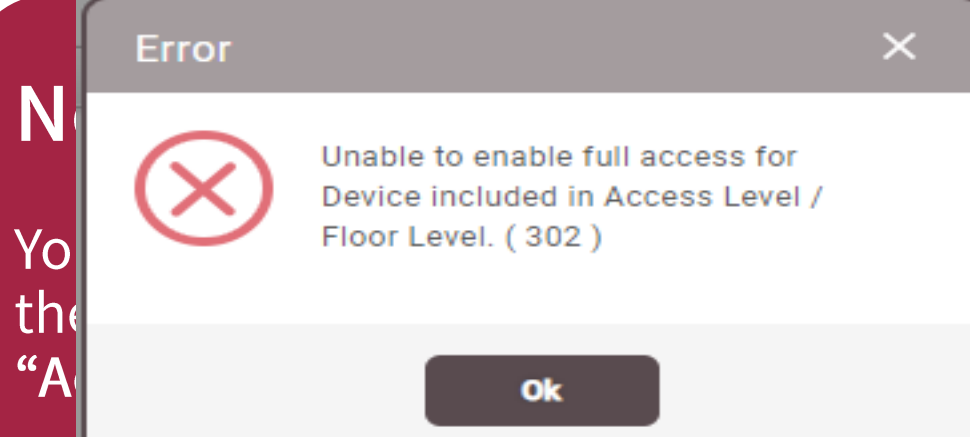

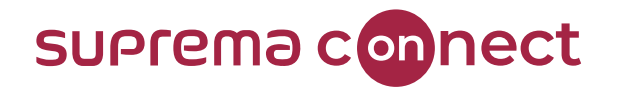

- **Basic function**  $\blacksquare$
- **Device**  $\Pi$ .

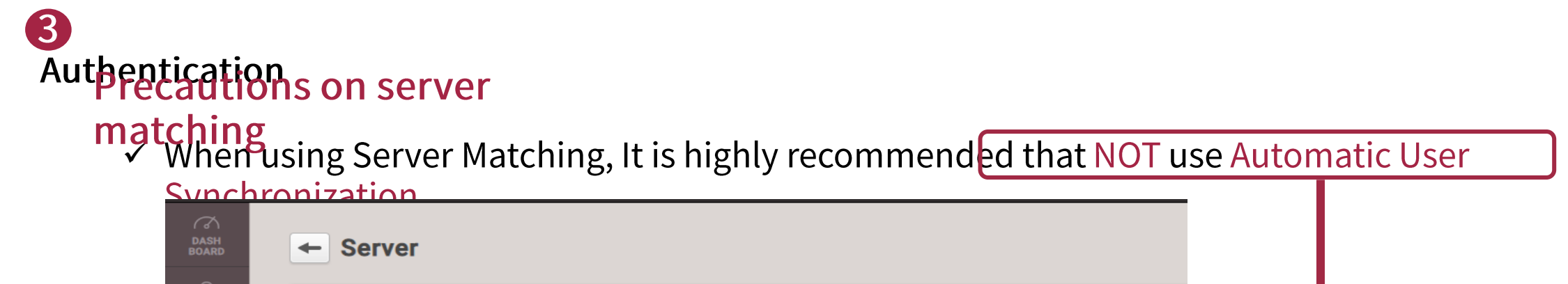

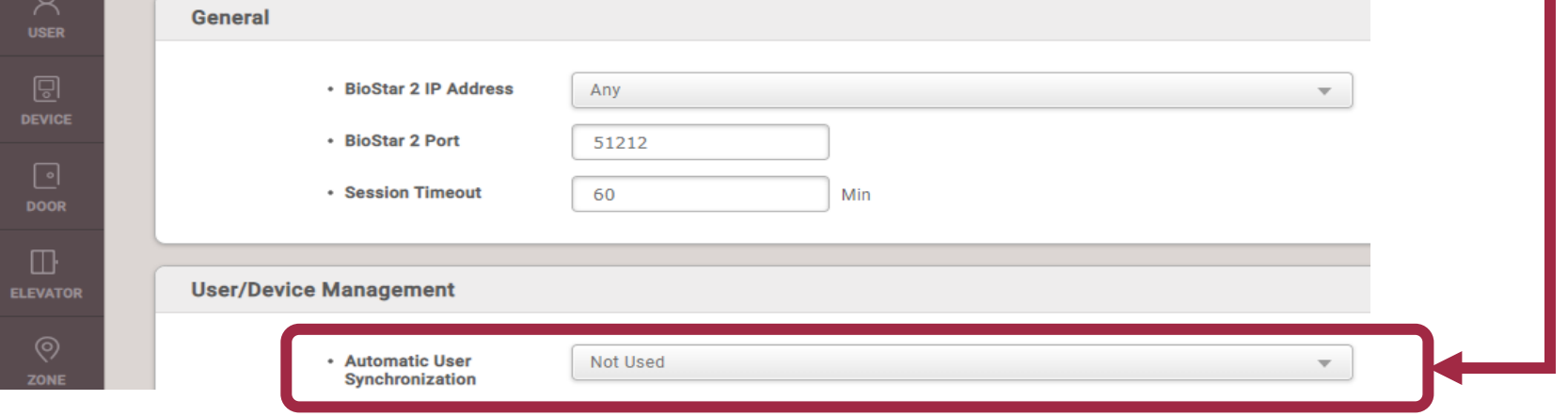

- √ If using Automatic User Synchronization, the user's data in the server is transferred to all added devices.
- Consequently, the purpose of using Server Matching is lost

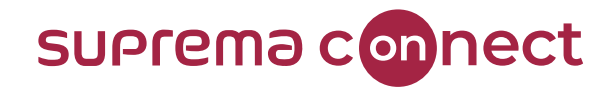

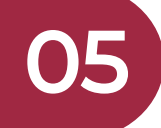

## **Configure Access Group in BioStar 2**

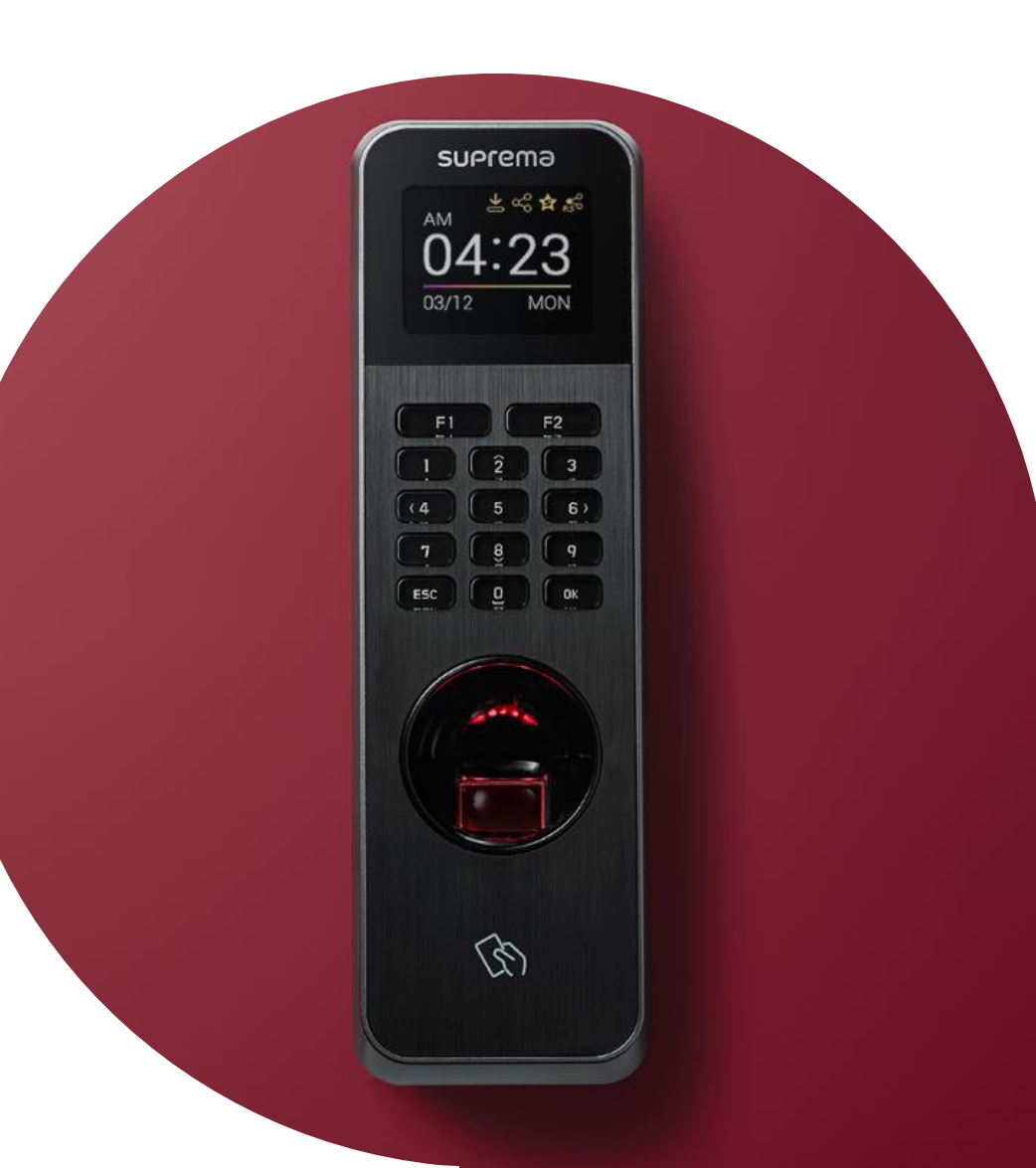

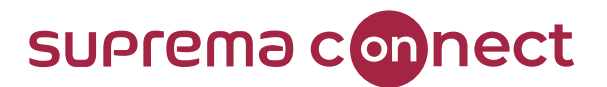

#### • The prior-knowledge

- $\checkmark$  If you want to secure a building, it can be achieved by controlling the where(place), when(time), and who(person)
- $\checkmark$  BioStar 2 provides the specific function ACCESS CONTROL to control the above three components
- The final target of using ACCESS CONTROL is to configure the specific Access Group

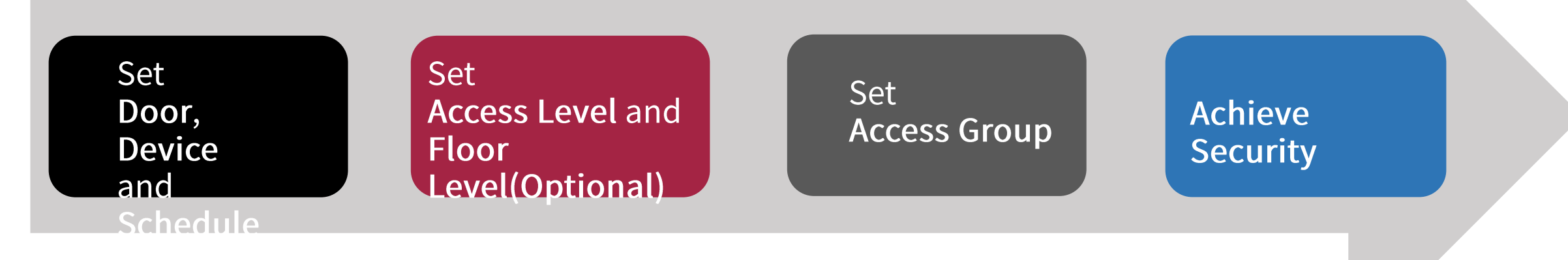

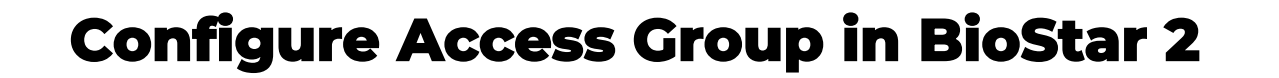

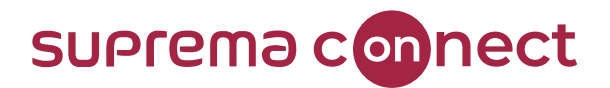

- $\blacksquare$  How to configure In case of NOT applying floor level<br>Step 1. Check the license
	- $\checkmark$  If you want control more than 5 doors, you need to purchase the proper license based on the لمرابط ويقادموا وأمروا

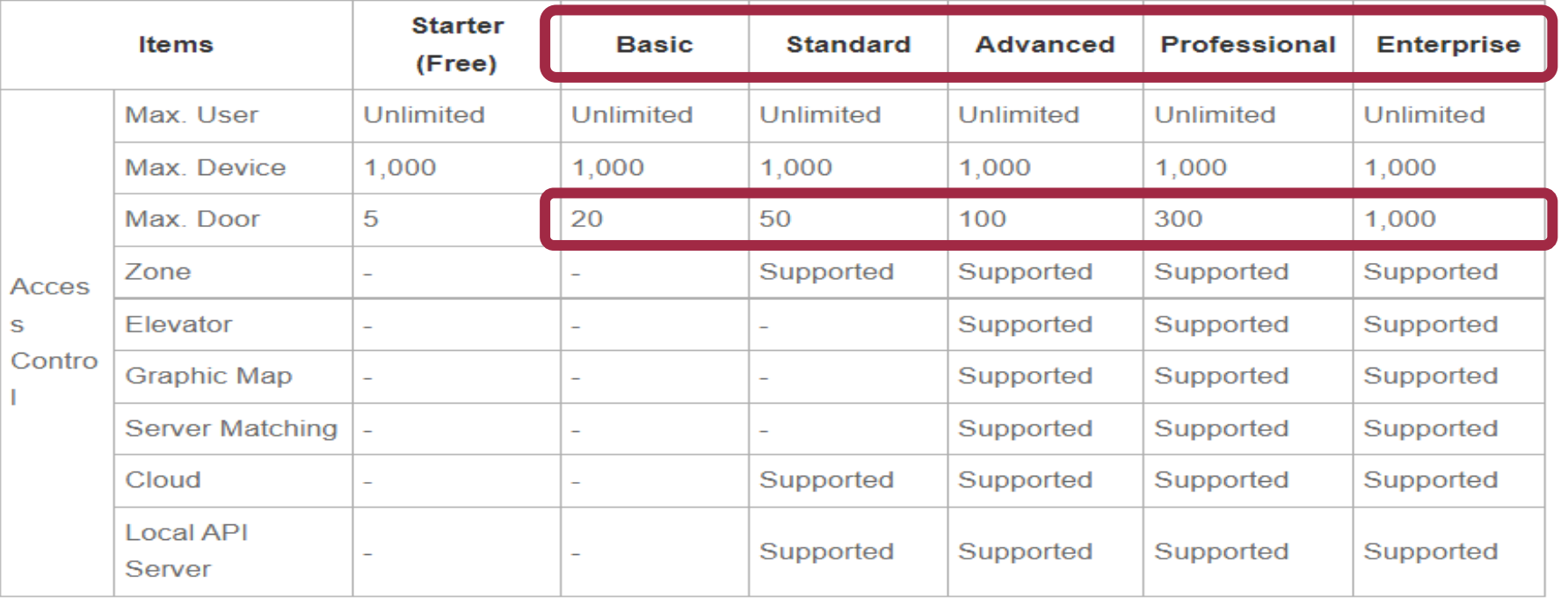

 $\checkmark$  If you need to purchase a license more than Basic, please contact our certified partner or our sales representative

**1)**

#### **Configure Access Group in BioStar 2**

- How to configure In case of NOT applying floor level<br>Step 2. Add user and device (Refer to chapter 04)
	- 1) Go to USER and click ADD **USER**
	- 2) Enter the information and enroll applicable credentials

**BTS** 

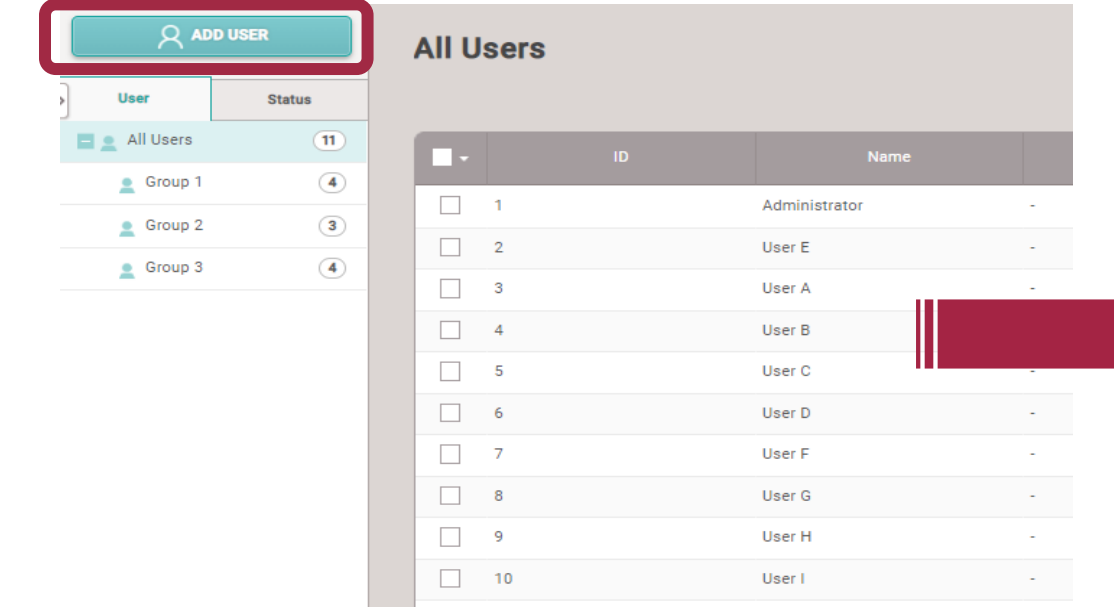

 $-11$ 

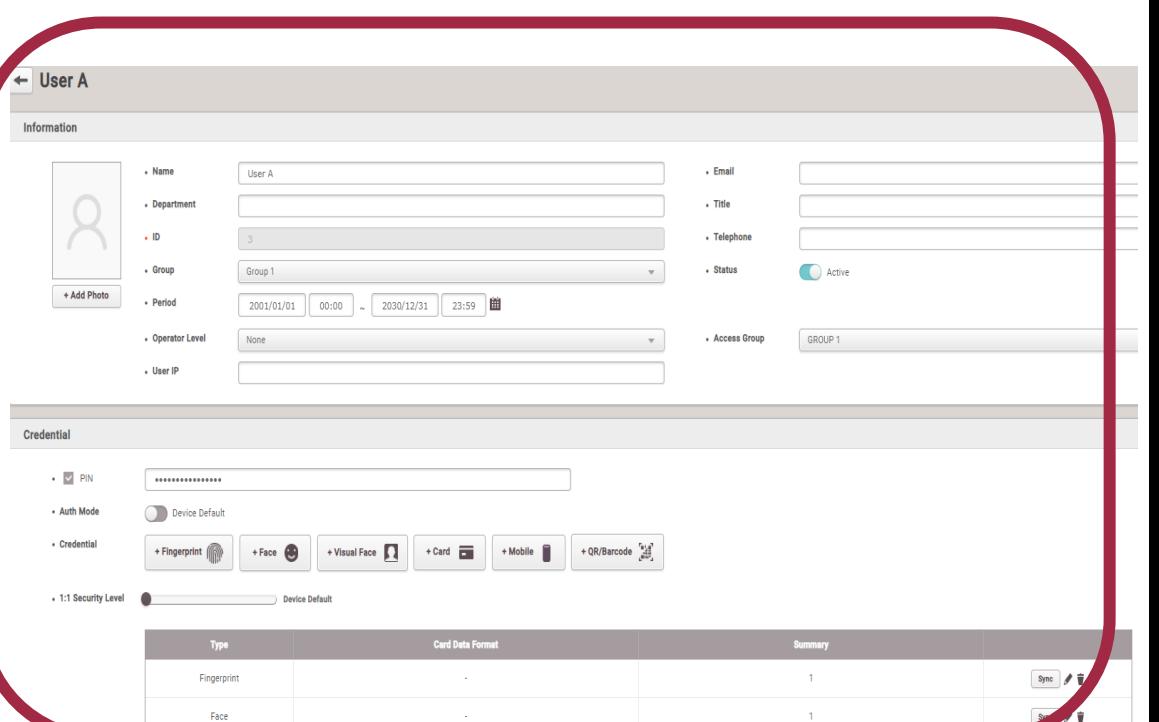

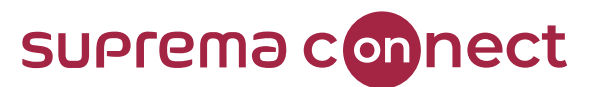

**2)**

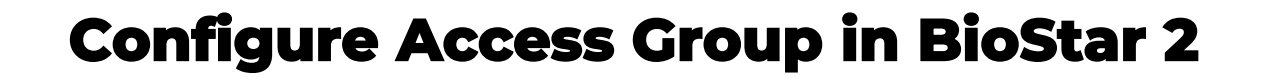

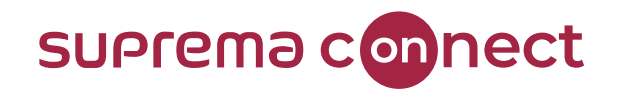

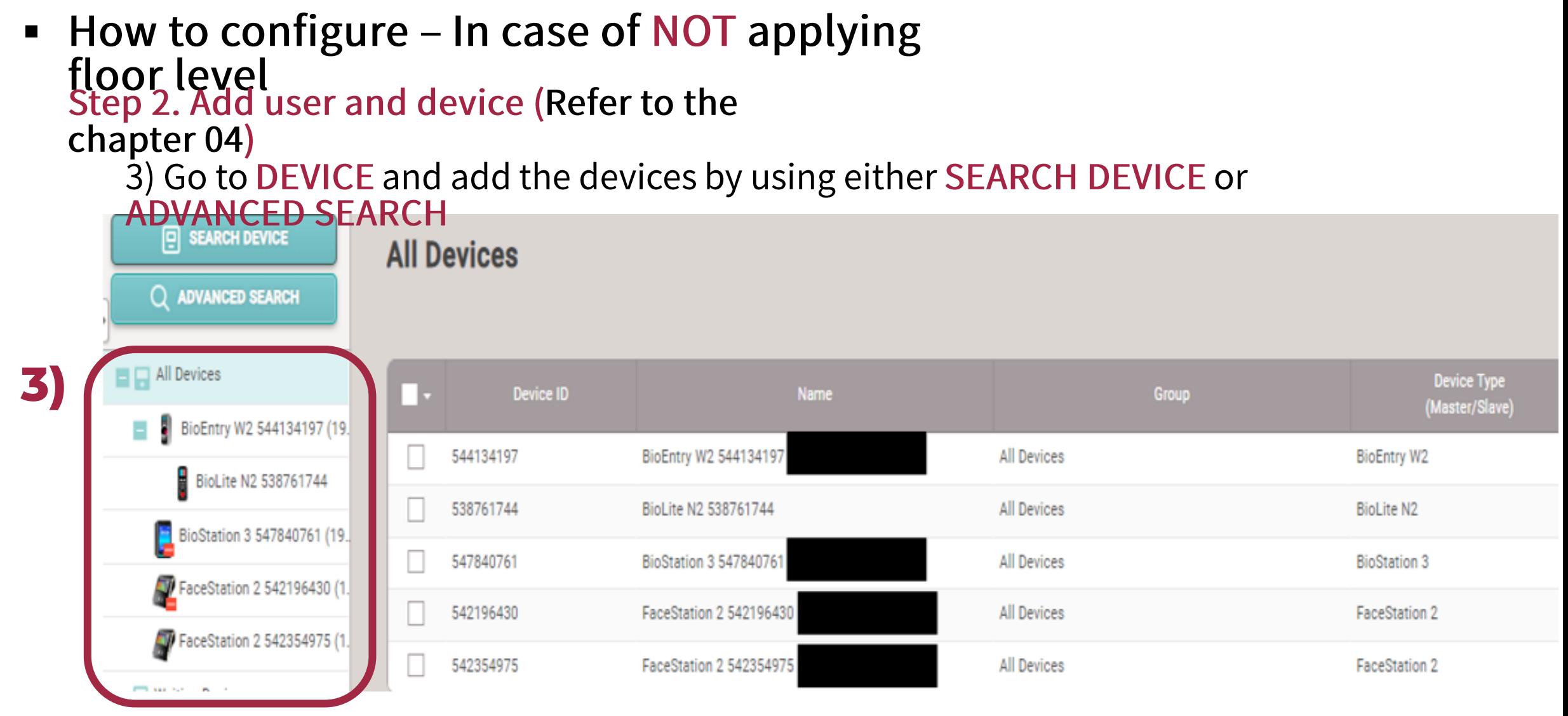

© 2023 Suprema Inc. All rights reserved.

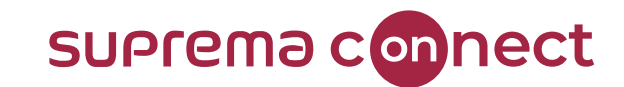

#### **Configure Access Group in BioStar 2**

■ How to configure – In case of NOT applying floor level<br>Step 3. Set doors 1) Go to DOOR and click ADD **DOOR** 2) Enter the information and select the applicable **2)** configuration **Information**  $\binom{3}{2}$  Settings  $\frac{9}{27}$  Port  $\binom{7}{1}$  Al **BioStar 2**  $3F$ • Name Conference room • Group  $\curvearrowright$  $\lceil \cdot \rceil$  ADD DOOR • Description **DASH<br>BOARD Exercise I** All Doors **1)**  $\triangleright$ Configuration **USER**  $\blacksquare$  1F + Entry Device FaceStation 2 54219643 囘  $\begin{bmatrix} 1 & 2 \end{bmatrix}$ Relay 0 of FaceStation 2 54219643 **DEVICE** + Door Relay(\*) Device  $+$  [ 3F **1)** • Exit Button Input Port 0 of FaceStation 2 542196430 · Switch Normally Open **Device** 同  $\pm$  [ 4F **DOOR** • Does not activate relay OFF  $\sqrt{5}$ + Door Sensor Input Port 1 of FaceStation 2 542196430 ( ) Device • Switch Normally Open **TELESCOPE ELEVATOR** + Use sensor when Entry OFF **Confirmed APB enabled** 

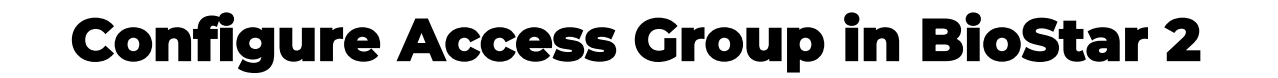

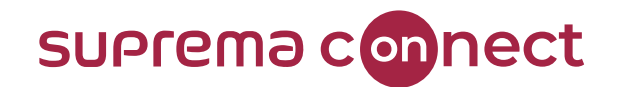

■ How to configure – In case of NOT applying floor level<br>Step 4. Set Access Level Go to ACCESS CONTROL and click ADD ACCESS EVEL<br>Select the specific doors and schedule among the pre-set doors and pre-set<br>bodule

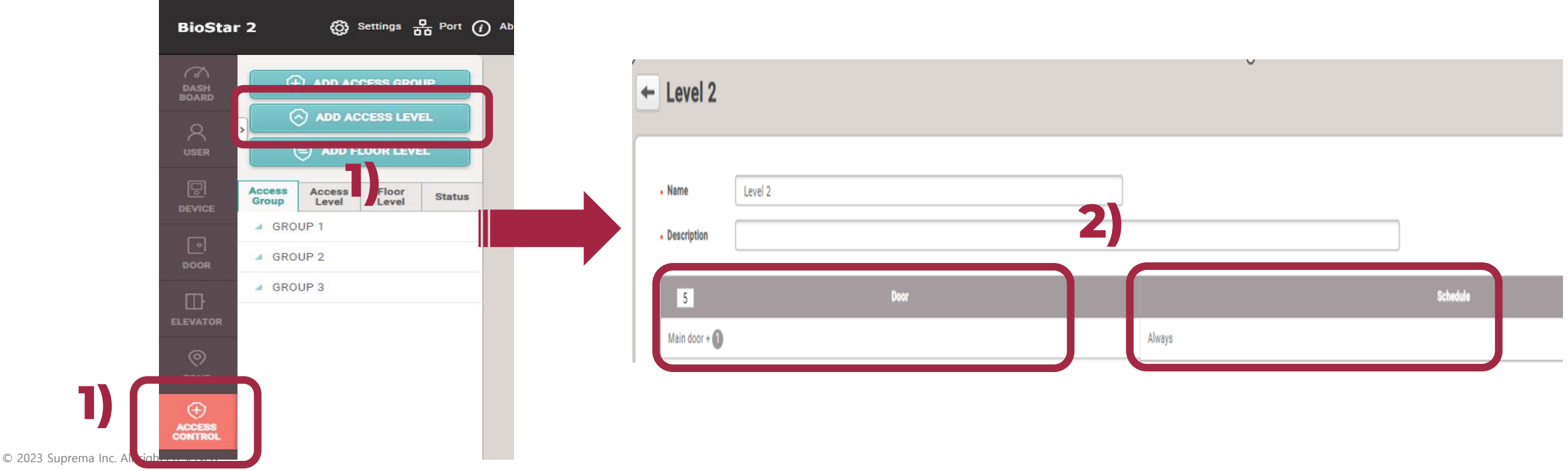

#### **Configure Access Group in BioStar 2**

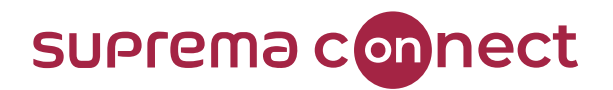

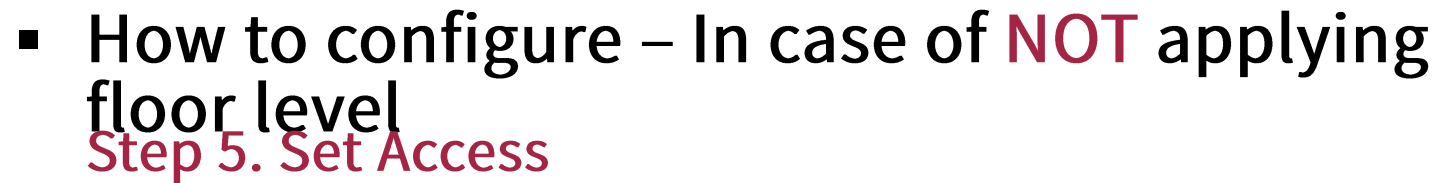

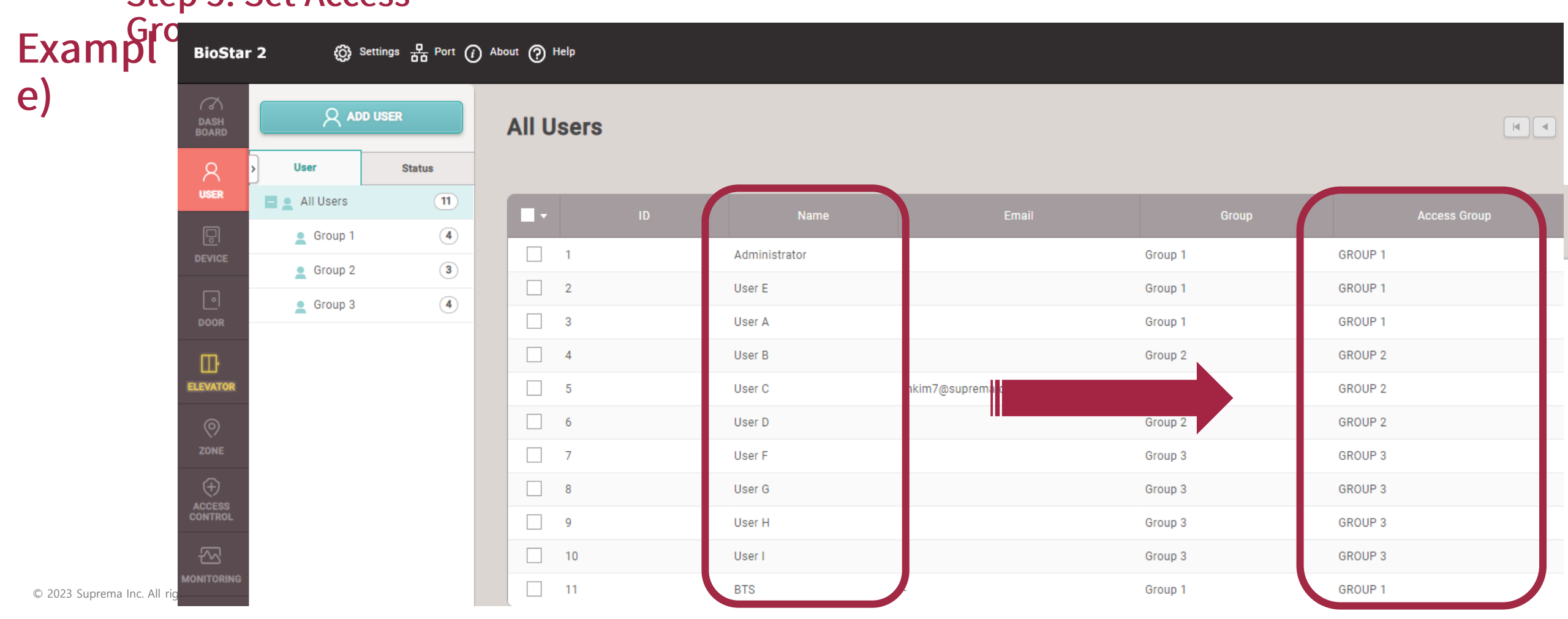

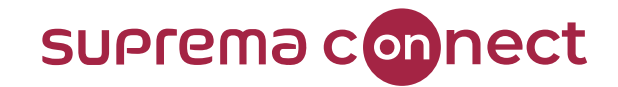

# **Q & A**

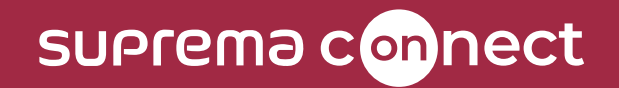

# **Thank you.**